РУКОВОДСТВО ПОЛЬЗОВАТЕЛЯ **VMS** 

# Содержание

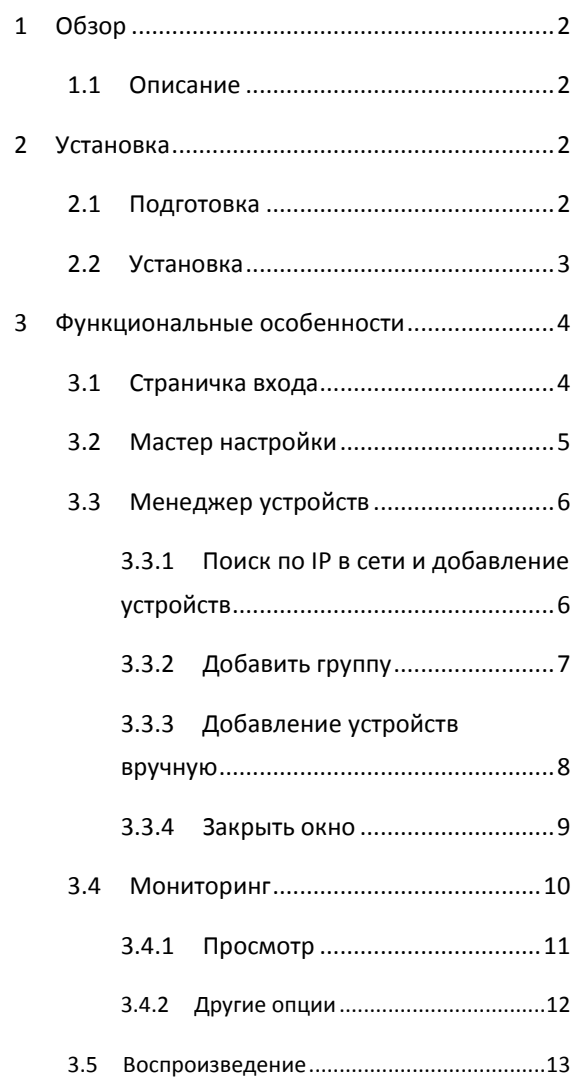

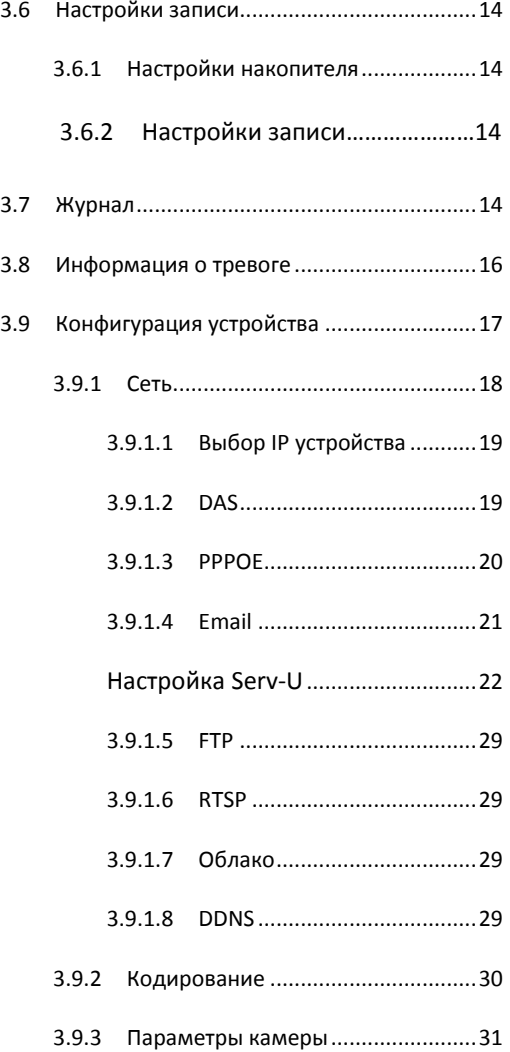

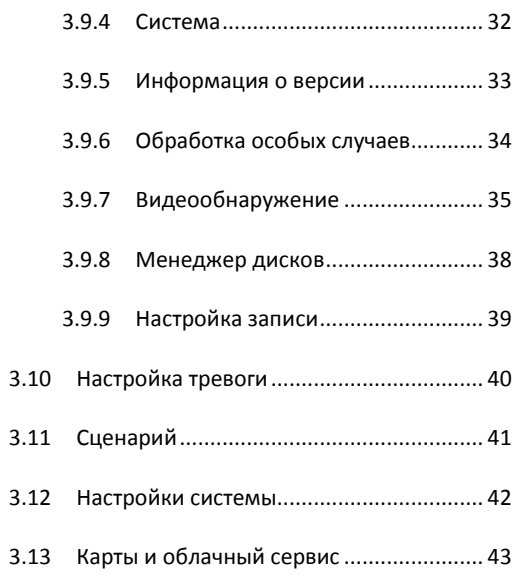

#### <span id="page-2-0"></span>1 O 53 O P

#### <span id="page-2-1"></span>1.1 ОПИСАНИЕ

VMS (Videocamera Manage System) представляет собой новейшее клиентское программное обеспечение для наших продуктов. Настраиваемые панели инструментов, лаконичный графический пользовательский интерфейс и богатые функциональные возможности делают это программное обеспечение очень удобным для мониторинга и управления.

- VMS поддерживает голосовое сообщение с устройств, мгновенные снимки экрана.  $\bullet$
- VMS поддерживает многопоточное видео.
- VMS поддержка автоматизированных туров для минимизации ручных операций.  $\bullet$

Легкий поиск видео файлов, записанных не только на локальных ПК, но и на других устройствах.

Различные функции сигнализации для максимального удовлетворения потребностей клиента.

### <span id="page-2-2"></span>2 YCTAHOBKA

#### <span id="page-2-3"></span>2.1 ПОДГОТОВКА

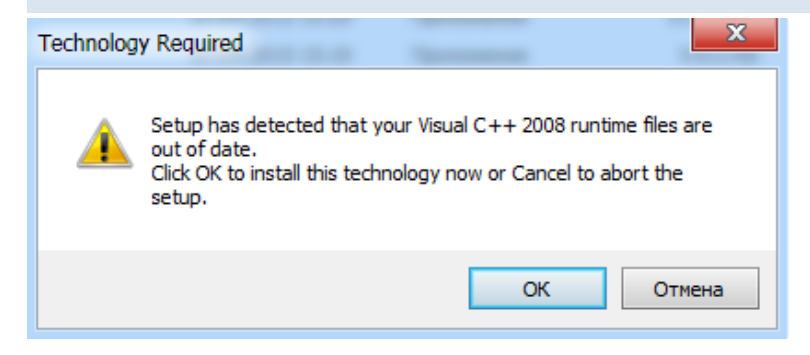

При установке VMS, необходимо предварительно установить Visual C ++ 2008. Это необходимо для обеспечения установленной на ПК программы VMS всеми необходимыми ей файлами библиотек. Если вы увидите всплывающее уведомление с запросом на установку Visual C ++ 2008, пожалуйста, согласитесь на установку и нажмите «OK».

#### <span id="page-3-0"></span>2.2 УСТАНОВКА

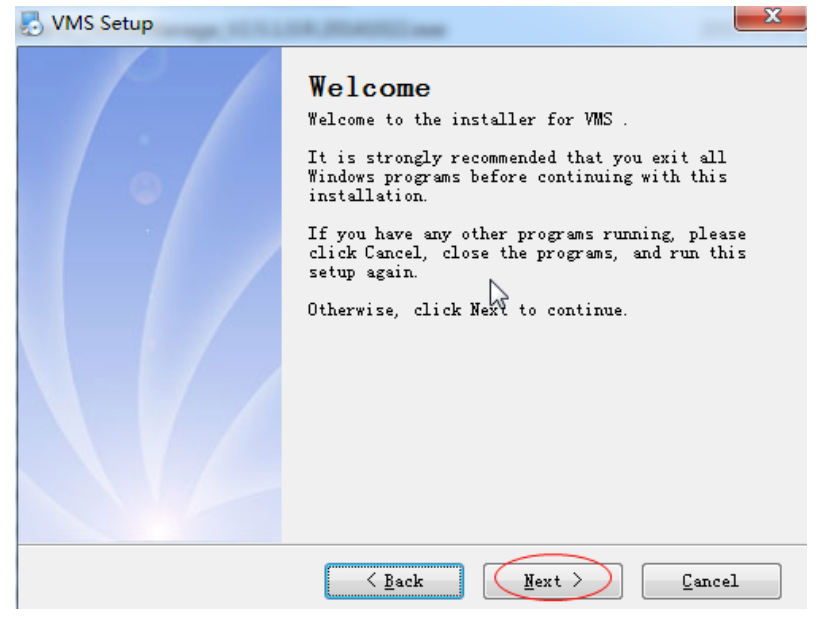

После инсталляции Visual C++ 2008, выберите язык и начните установку программного обеспечения VMS.

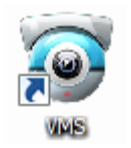

<span id="page-3-1"></span>Дважды кликните на ярлыке приложения на рабочем столе:

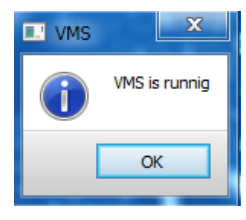

Если по каким-либо причинам приложение уже было запущено, и Вы снова пытаетесь его запустить, появится такое уведомление «VMS запущена».

#### 3 ФУНКЦИОНАЛЬНЫЕ ОСОБЕННОСТИ

#### <span id="page-4-0"></span>3.1 СТРАНИЧКА ВХОДА

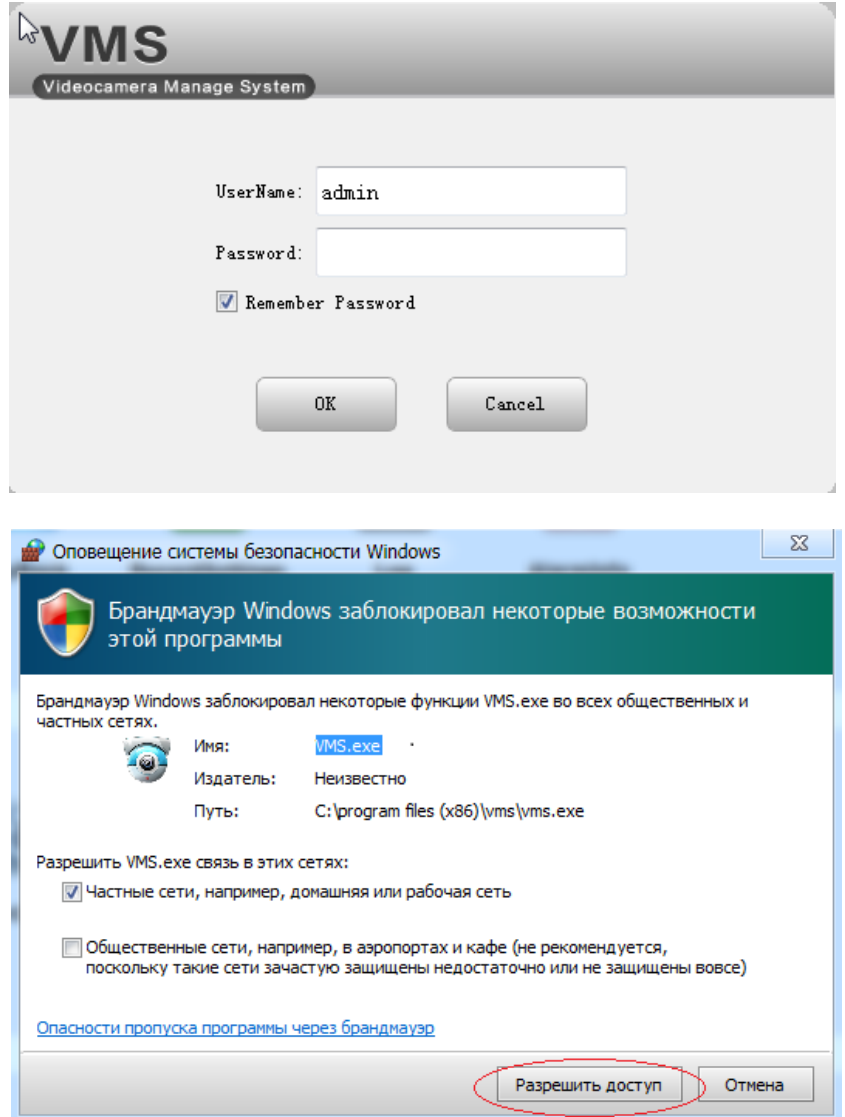

#### Старт VMS:

Введите имя пользователя (User Name) и пароль (Password), нажмите OK. Отметьте галочкой «Remember Password» (запомнить пароль), если хотите в дальнейшем подключаться автоматически.

В случае, если Брандмауэр Windows пытается заблокировать функции программы,

выберите «Разрешить доступ».

### <span id="page-5-0"></span>3.2 МАСТЕР НАСТРОЙКИ

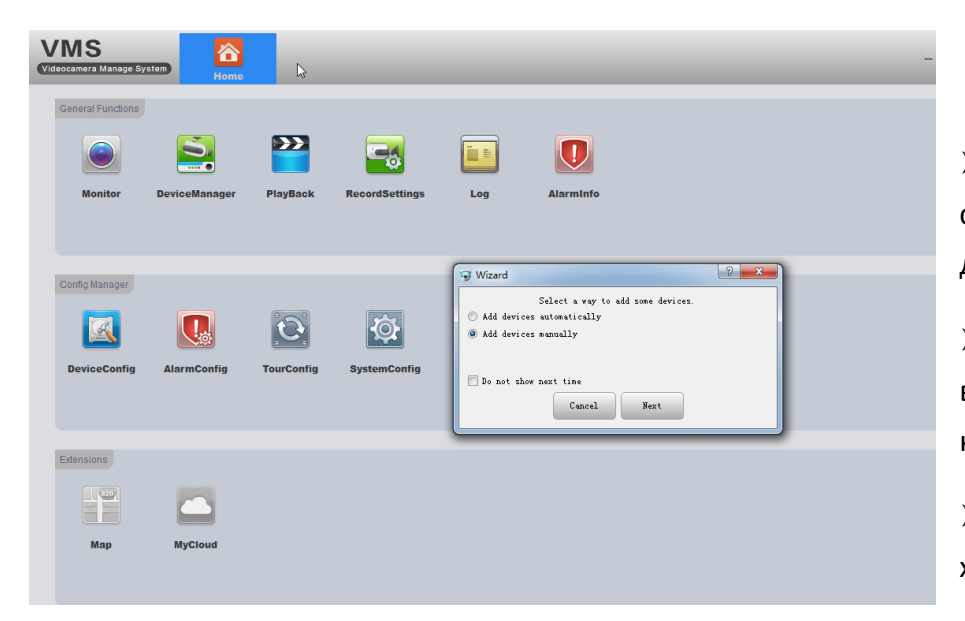

Используйте мастер настройки при запуске программы в первый раз. Выберите способ добавления устройств:

Add devices automatically (Добавить устройства автоматически) - откроется страница и запустится обратный отсчет времени до автоматического добавления устройств.

 $\triangleright$  Add devices manually (Добавить устройства вручную) - вы можете либо выбрать из списка уже обнаруженных устройств и добавить, либо нажать кнопку " Manual add" - добавить вручную (см. пункт 3.3.3)

Do not show next time (Не показывать это окно в следующий раз) – если хотите, чтобы в дальнейшем система запускалась автоматически.

Next (Далее) - кликните для перехода на вкладку «Менеджер устройств»

 $\triangleright$  Cancel (Отмена) – кликните для выхода из меню без сохранения выбранных действий.

#### <span id="page-6-1"></span><span id="page-6-0"></span>3.3 МЕНЕДЖЕР УСТРОЙСТВ (DEVICE MANAGER)

#### 3.3.1 ПОИСК ПО IP В СЕТИ И ДОБАВЛЕНИЕ УСТРОЙСТВ

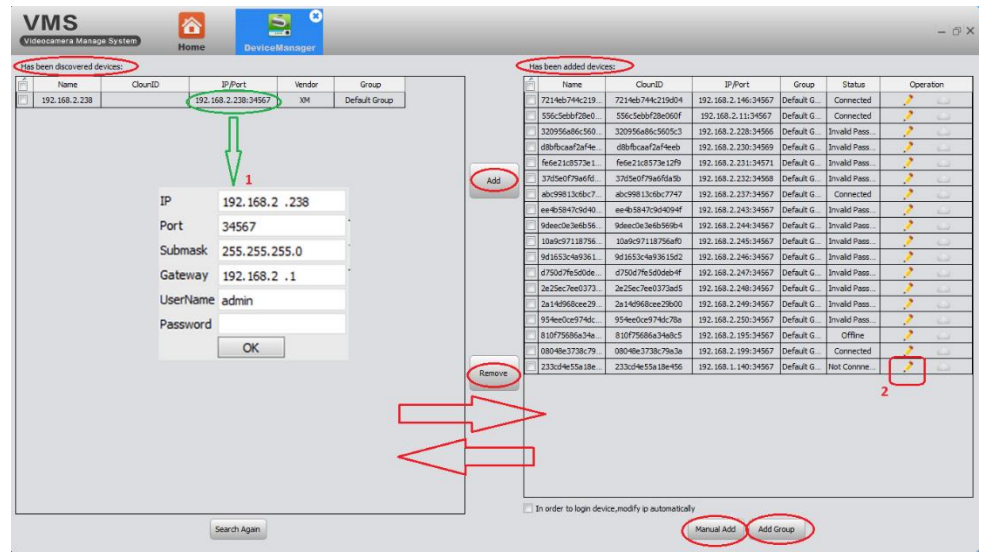

Иногда устройство находится в списке обнаруженных, но вы не  $\blacktriangleright$ можете добавить его в VMS. Это означает, что устройство физически подключено в локальную сеть, но его IP-адрес не в том же сегменте сети. что IP адрес компьютера. В таком случае можете использовать функцию «Изменить IP автоматически» (IP устройства будет меняться автоматически, чтобы оказаться в том же сегменте сети что и компьютер). Либо вы можете вручную изменить IP устройства, сделав двойной клик на IP порт устройства в списке (как показано на рисунке слева).

Если хотите добавить обнаруженные устройства к Cloud ID, нажмите  $\blacktriangleright$ затем выберите тип входа: по IP / Доменному имени Operation (IP/Domain) или уникальному идентификатору (Cloud ID).

### <span id="page-7-0"></span>3.3.2 ДОБАВИТЬ ГРУППУ

Если у вас есть много устройств, вам лучше разделить их на несколько групп.

Add Group

Нажмите эту кнопку, чтобы добавить новую группу.

### Интерфейс выглядит следующим образом:

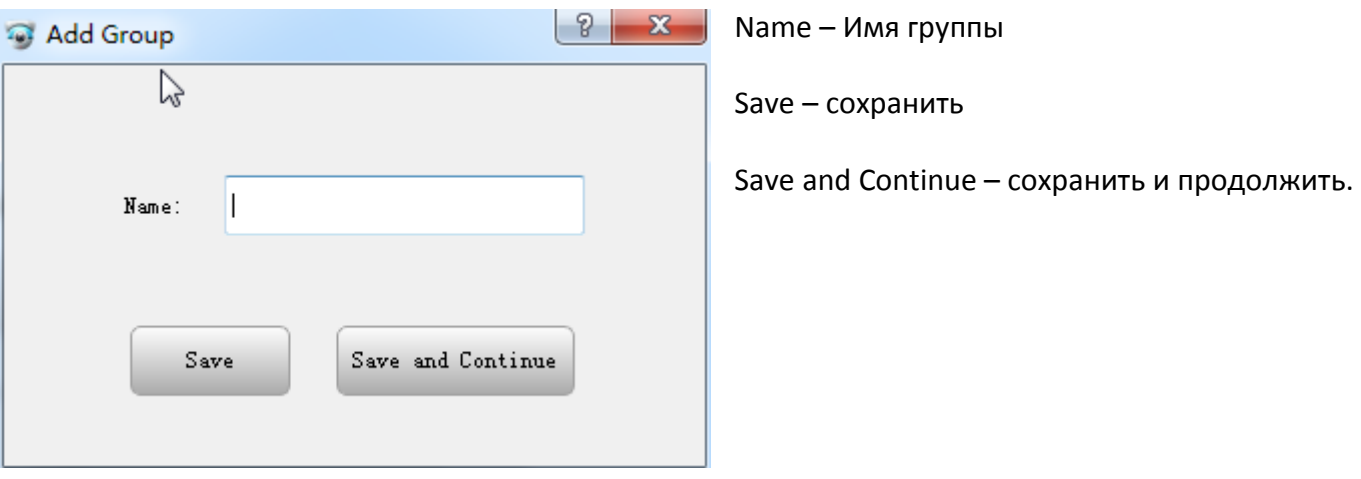

### <span id="page-8-0"></span>3.3.3 ДОБАВЛЕНИЕ УСТРОЙСТВ ВРУЧНУЮ

Manual Add

Нажмите эту кнопку, чтобы добавить устройство вручную. Интерфейс выглядит так:

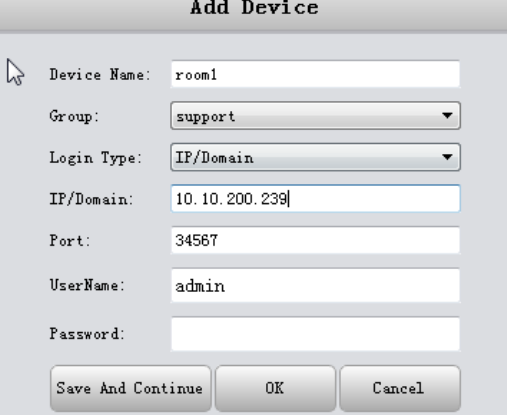

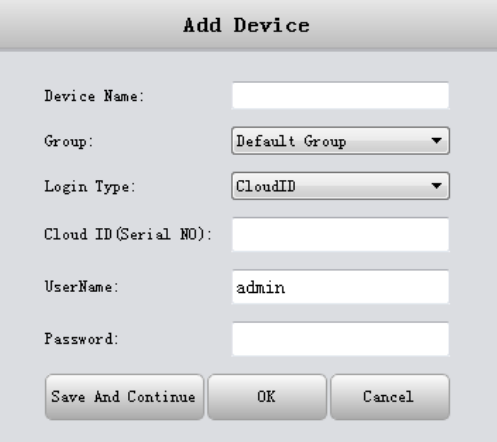

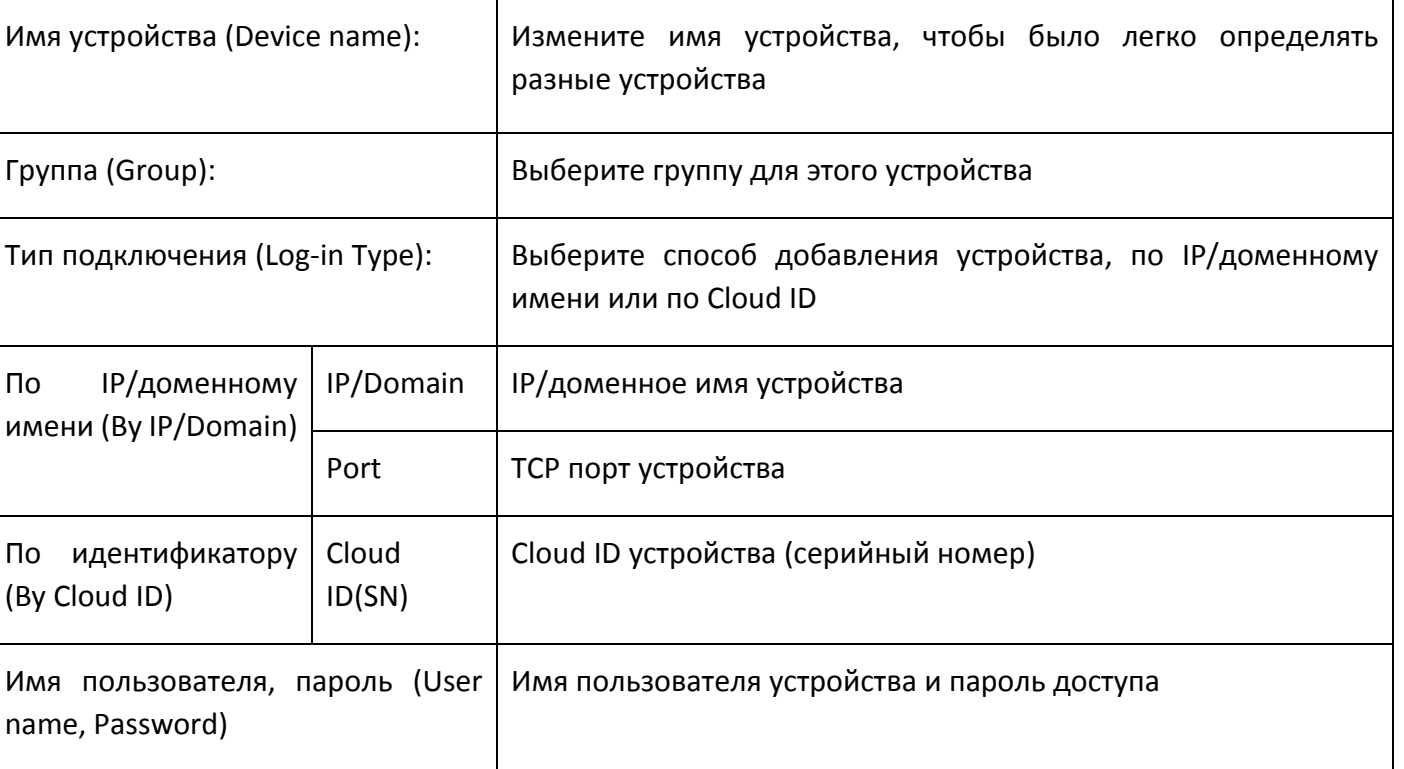

 Если нужно добавить более одного устройства, нажмите кнопку "Сохранить и продолжить" (Save and Continue), так вы сможете добавлять устройства последовательно.

Если нужно добавить только одно устройство, нажмите "OK".

Если не нужно добавлять устройства, нажмите "Отмена" (Cancel).

### <span id="page-9-0"></span>3.3.4 ЗАКРЫТЬ ОКНО

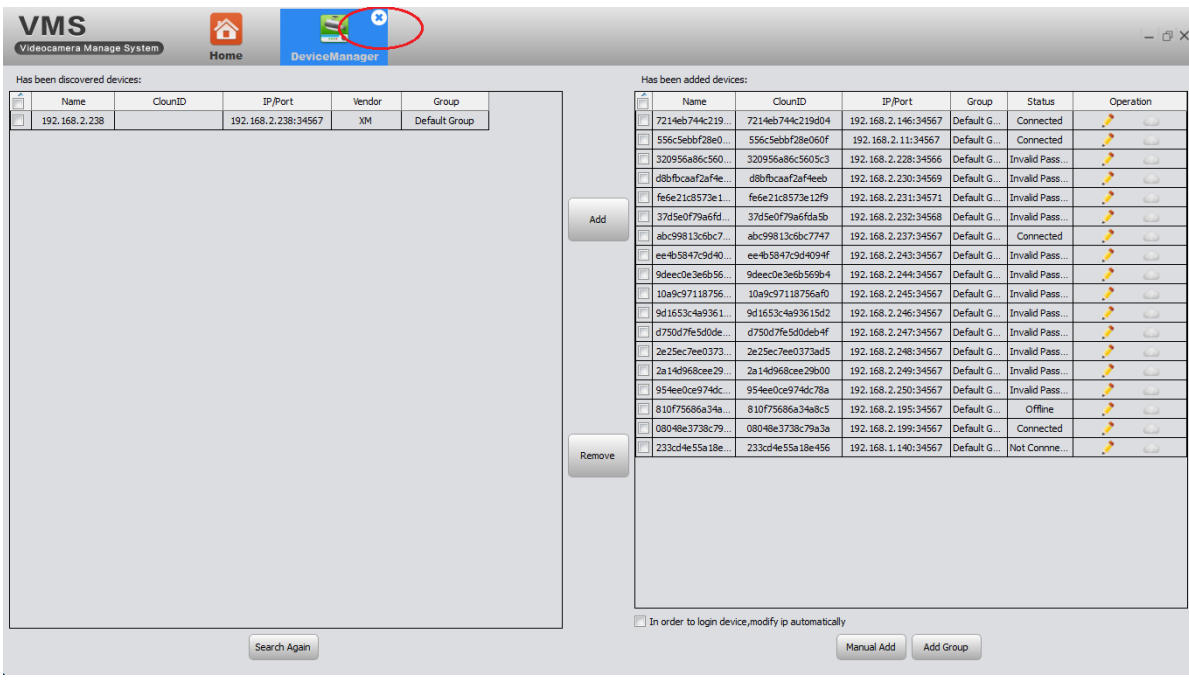

#### Нажмите на крестик, чтобы закрыть окно

(как показано на рисунке).

#### 3.4 МОНИТОРИНГ (MONITOR)

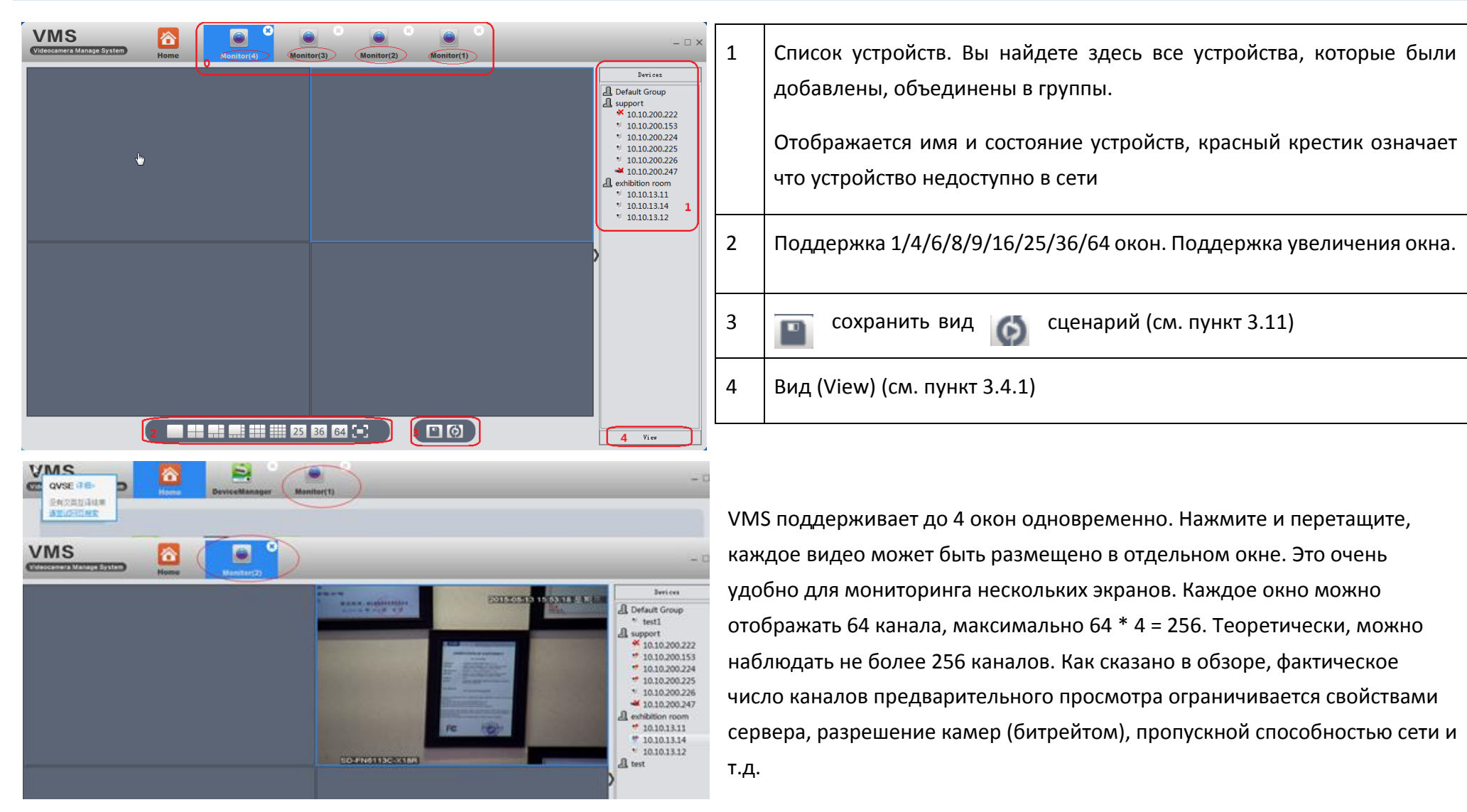

#### <span id="page-11-0"></span>3.4.1 NPOCMOTP

Дважды кликните имя устройства в списке справа, или кликните правой кнопкой мыши, чтобы выбрать основной / дополнительный видеопоток для трансляции видео в реальном времени. Если вы хотите, чтобы VMS запомнила текущий тип просмотра, пожалуйста, нажмите иконку

 $\Box$ 

"Сохранить просмотр», введите название «Name» и нажмите «Save», чтобы сберечь текущие настройки.

**View is added success** 

При успешном сохранении появится данное уведомление

Например: сначала подключенные устройства выдают определенный набор изображений, сохраняем этот вид под именем 11.

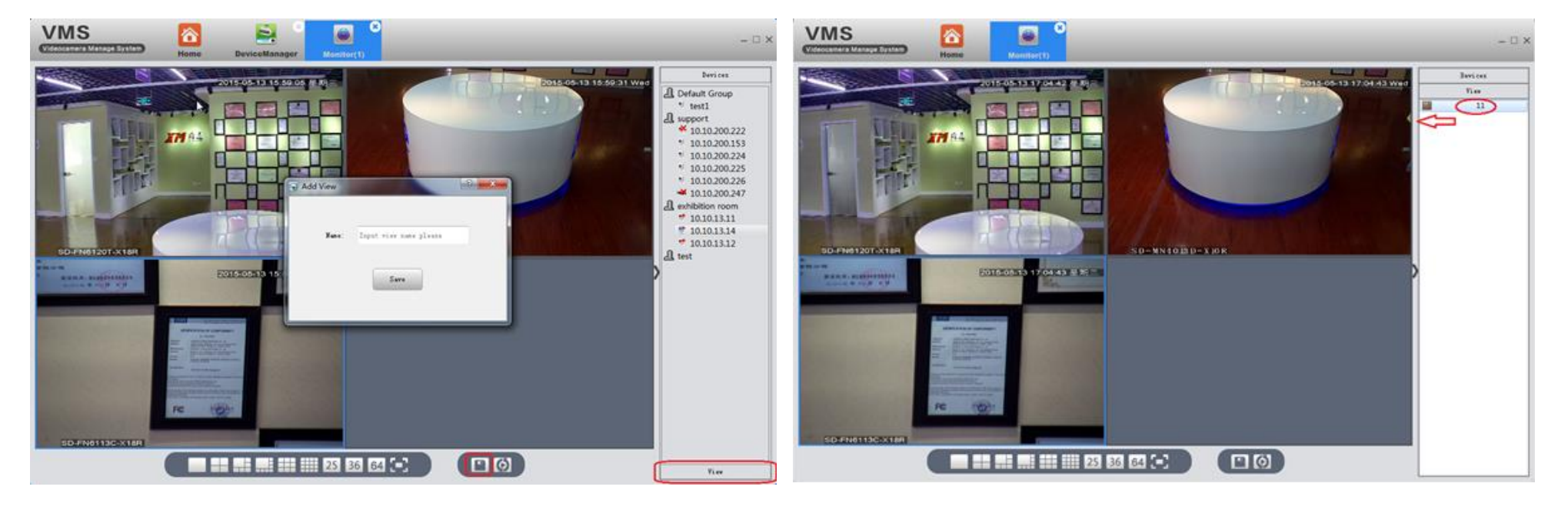

В следующий раз больше не нужно снова подключать устройства по одному, достаточно дважды кликнуть на сохраненной настройке вид «11» и на экране будет отображен необходимый нам вид. При необходимости его можно удалить, нажав на «11» правой кнопкой мыши и выбрать «Remove».

<span id="page-12-1"></span><span id="page-12-0"></span>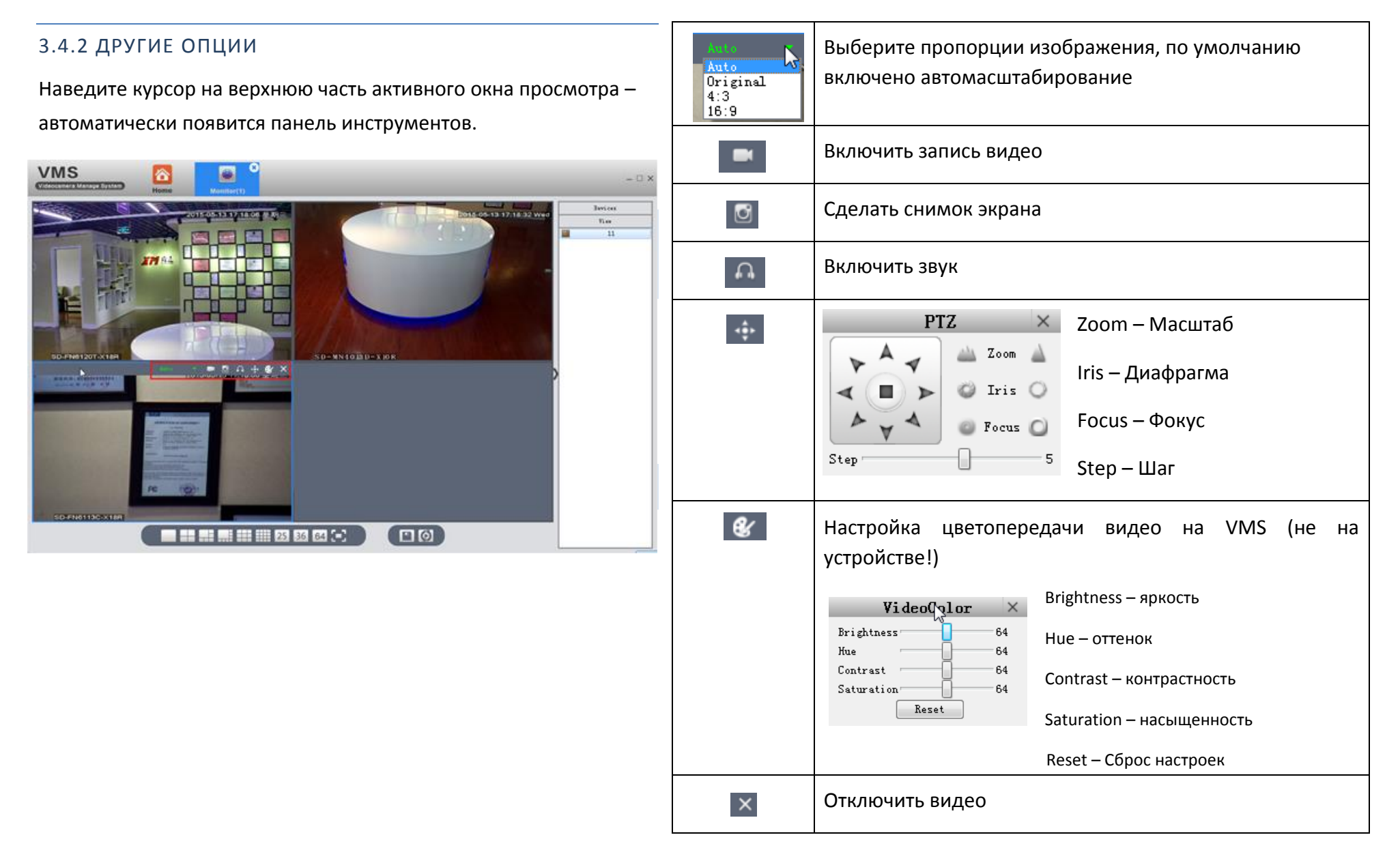

#### 3.5 ВОСПРОИЗВЕДЕНИЕ (PLAY BACK)

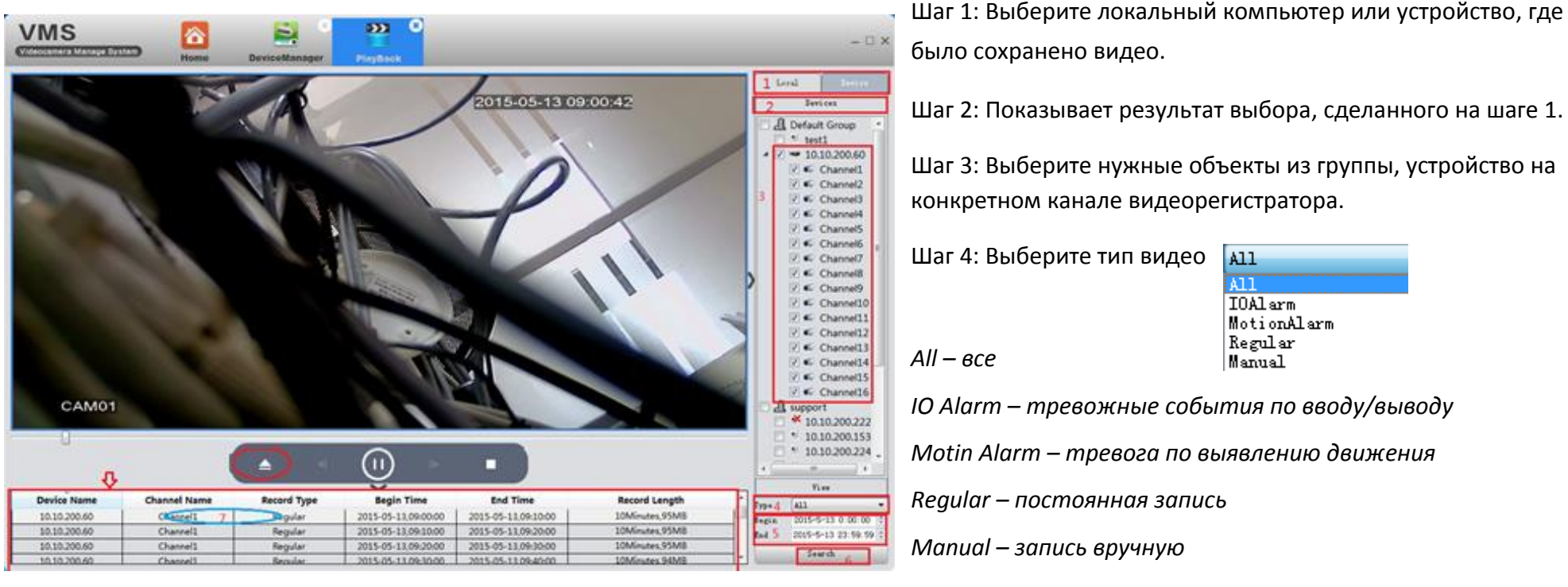

Шаг 1: Выберите локальный компьютер или устройство, где

Шаг 5: Выберите дату и время

Шаг 6: Нажмите «Поиск» (Search)

Шаг 7: Все видеофайлы, удовлетворяющие критериям поиска, отображаются в левом нижнем углу. Дважды кликните любой файл, чтобы начать воспроизведение.

### <span id="page-14-1"></span><span id="page-14-0"></span>3.6 НАСТРОЙКИ ЗАПИСИ (RECORD SETTINGS)

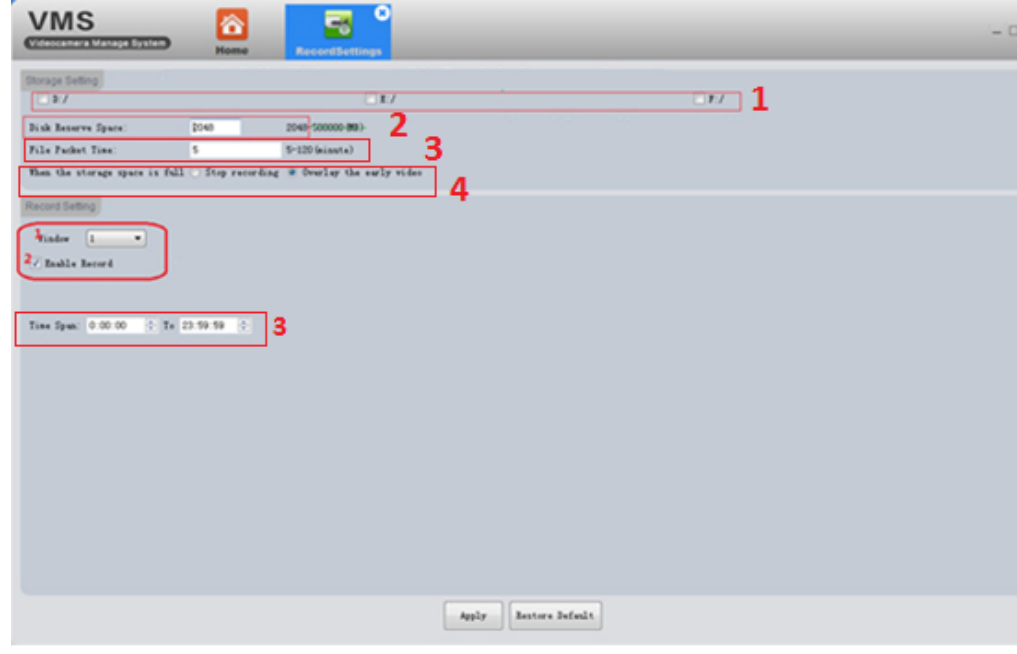

### 3.6.1 НАСТРОЙКИ НАКОПИТЕЛЯ (STORAGE SETTING)

- 1. Отметьте галочкой тот диск, на котором вы хотите сохранять записи  $(D:/ , E:/ , F:/ )$
- 2. Укажите лимит места на диске для сохранения файлов (Disk Reserve Space (MB)
- 3. Укажите длительность записи видео в минутах (File Packet Time)
- 4. Выберите алгоритм действий при заполнении накопителя (When the storage space is full):
- Остановить запись (Stop recording)
- Записать вместо старого видео (Overlay the early video)

#### 3.6.2 НАСТРОЙКИ ЗАПИСИ (RECORDING SETTING)

- 1. Выберите номер окна (Window)
- 2. Включите чекбокс разрешения записи (Enable Record)
- 3. Укажите период времени для записи (Time Span/To)

Нажмите «Применить» (Apply) для сохранения

VMS начнет запись, когда в выбранное окно будет подключено видео.

<span id="page-14-2"></span>Восстановить по умолчанию (Restore default) – сбрасывает все настройки записи VMS.

#### 3.7 ЖУРНАЛ (LOG)

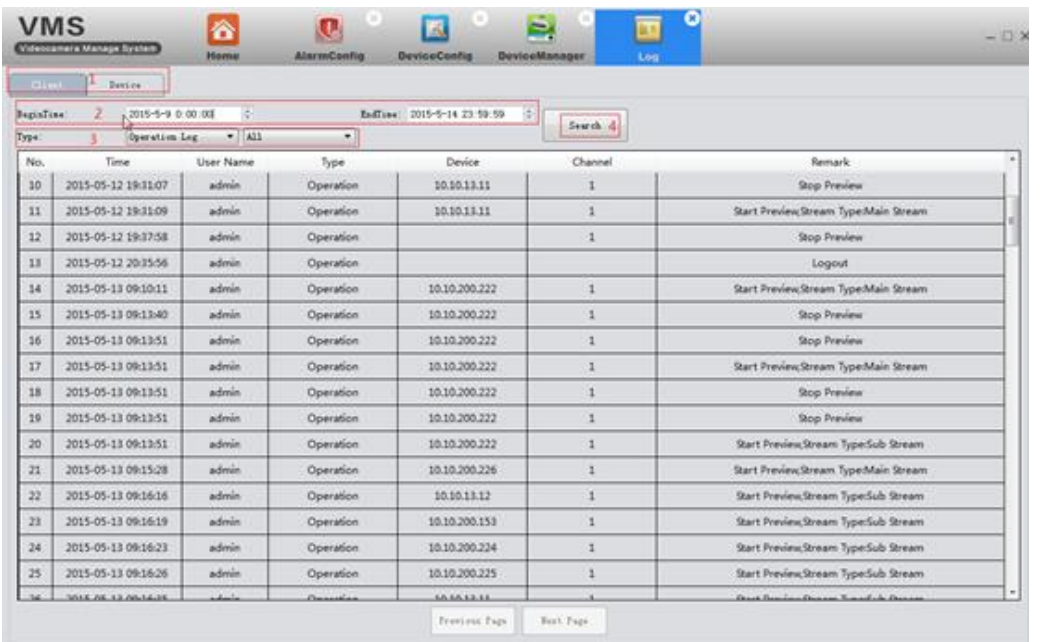

На этой странице можно найти информацию о действиях пользователя и устройств. Удобная сортировка по времени/дате (BeginTime - начало, EndTime - окончание) и типу (Type)

Operation Log - Журнал действий Alarm Log - Журнал тревоги All - Все типы Login - Вход Logout - Выход Start Preview - Начало предпросмотра Stop Preview - Конец предпросмотра

Start Record - Начало записи

Stop Record - Конец записи Start Playback - Начало воспроизведения Stop Playback - Конец воспроизведения Download record - Загрузка записи Open Sound - Подключен звук Close Sound - Отключен звук Start Talk - Начало общения Stop Talk - Конец общения

PTZ Control - PTZ контроль Change Video Color - Изменить цвет видео Save View - Сохранение вида Remove View - Удаление вида Call View - Вызов вида Save Tour Node - Сохранить сценарий Remove Tour Node - Удалить сценарий Call Tour - Вызов сценария

### <span id="page-16-0"></span>3.8 ИНФОРМАЦИЯ О ТРЕВОГЕ (ALARM INFO)

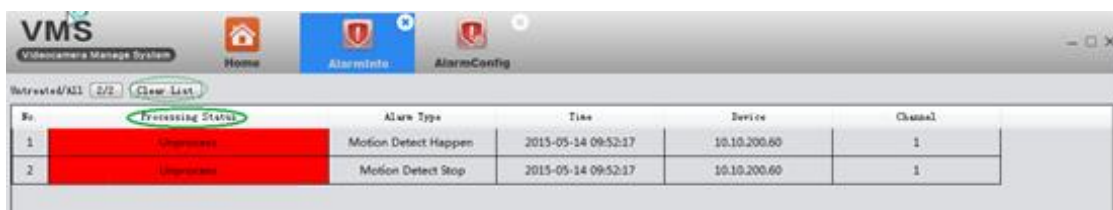

Показывает все тревожные события, обнаруженные VMS по параметрам: статус обработки (Processing Status), тип тревоги (Alarm Type), время (Time), Устройство (Device), Канал (Channel)

Красный цвет означает непросмотренные события. Дважды кликните, чтобы изменить статус просмотра.

 Когда VMS работает, вы увидите тревожное сообщение во всплывающем окне в правом верхнем углу. Вы можете кликнуть, чтобы просмотреть тревожное сообщение, или кликнуть правой кнопкой мыши и нажать «Hide», чтобы скрыть его

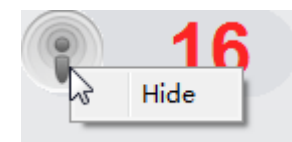

- Чтобы VMS могла показывать тревожные события, необходимо активировать тревожные сообщения как на устройстве (см. пункт 3.9.7) так и в VMS (см. пункт 3.10).
- Очистить список тревожных событий можно с помощью кнопки «Clear List»

### <span id="page-17-0"></span>3.9 КОНФИГУРАЦИЯ УСТРОЙСТВА (DEVICE CONFIG)

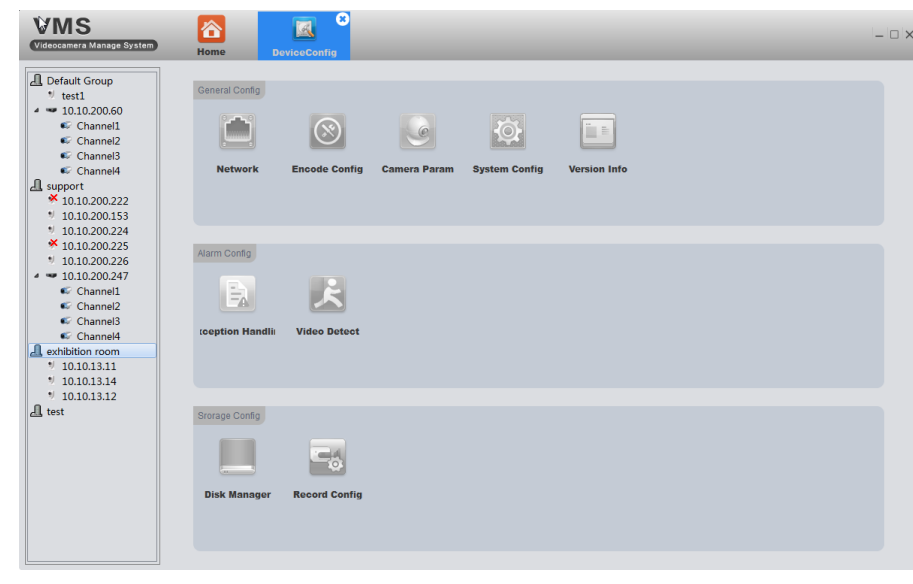

Все пиктограммы должны быть серыми перед выбором устройства. Они покажут соответствующую функцию-параметр в соответствии с типом устройства, которое вы выберете.

Все функции (как показано на рисунке слева) характерны для варианта IPC (IP Camera).

Для NVR нет опций кодирования и параметров камеры, как на следующих примерах изображений.

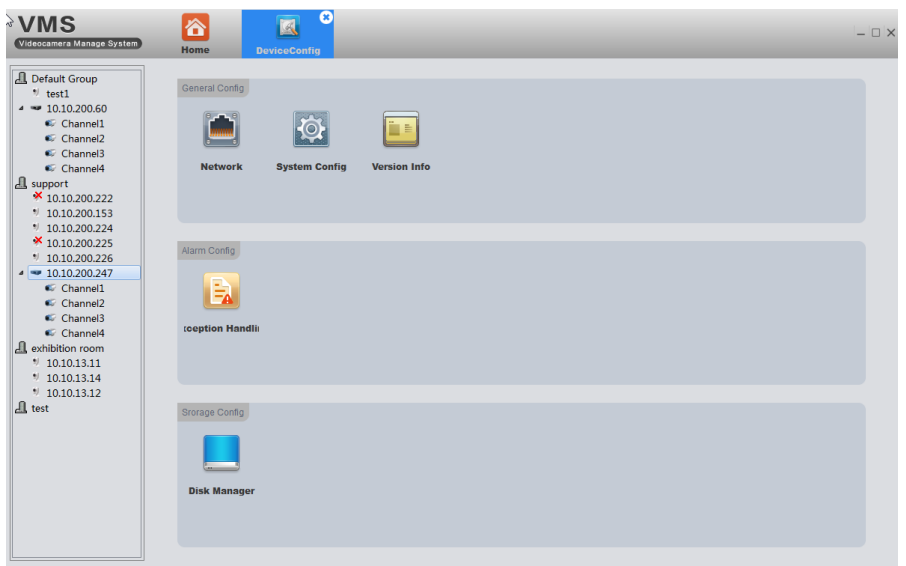

Кликните на соответствующей функции для настройки и использования.

### <span id="page-18-0"></span>3.9.1 СЕТЬ (NETWORK)

### <span id="page-18-1"></span>3.9.1.1 ВЫБОР IP УСТРОЙСТВА (TSP/IP)

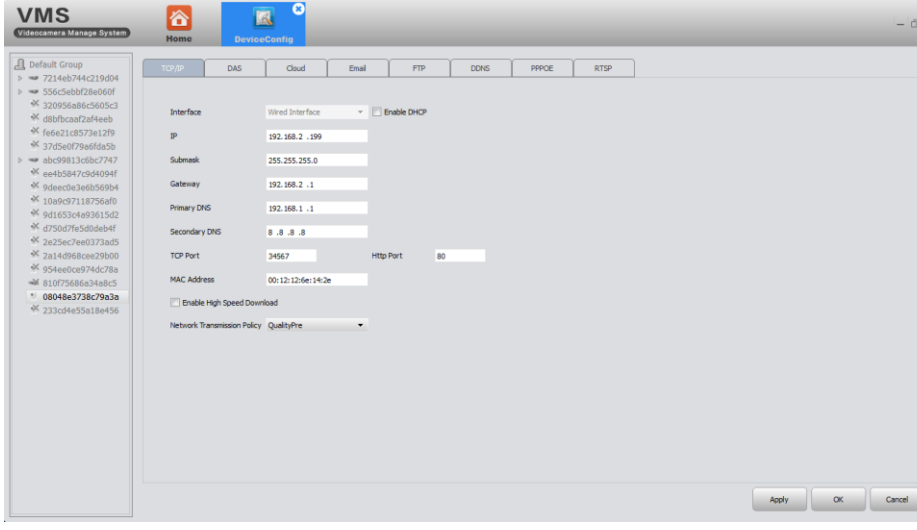

В данном окне содержится информация о выбранном устройстве: интерфейс (Interface), IP, маска подсети (Submask), шлюз (Gate Way), основной DNS (Primary DNS), дополнительный DNS (Secondary DNS), TCP Порт (TCP Port), Http Порт (Http Port), MAC-адрес (MAC Address). При необходимости эти характеристики можно изменить.

Можно включить высокую скорость загрузки (Enable High Speed Download)

Тут можно выбрать желаемый приоритет передачи по сети (Network Transmission Policy):

- Adaptive (Адаптивный)
- QualityPre (Качество)
- FluencyPre (Скорость)
- TransMission (Регулируемый)

#### <span id="page-19-0"></span>3.9.1.2 DAS (ХРАНИЛИЩЕ)

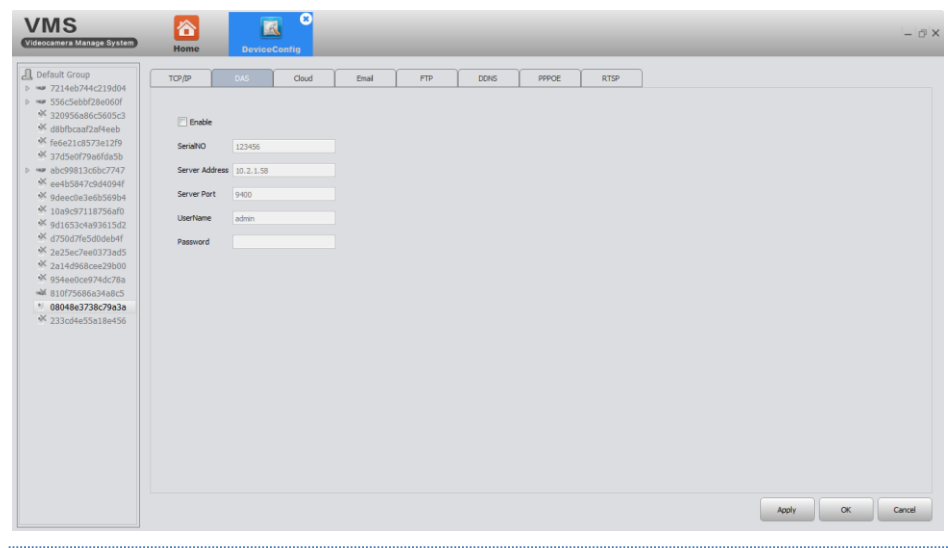

Для хранения данных вы можете подключить системы типа DAS, указав серийный номер (Serial NO), адрес сервера (Server Address), порт (Server Port), имя пользователя (UserName) и пароль (Password) соответствующего устройства.

#### 3.9.1.3 PPPOE

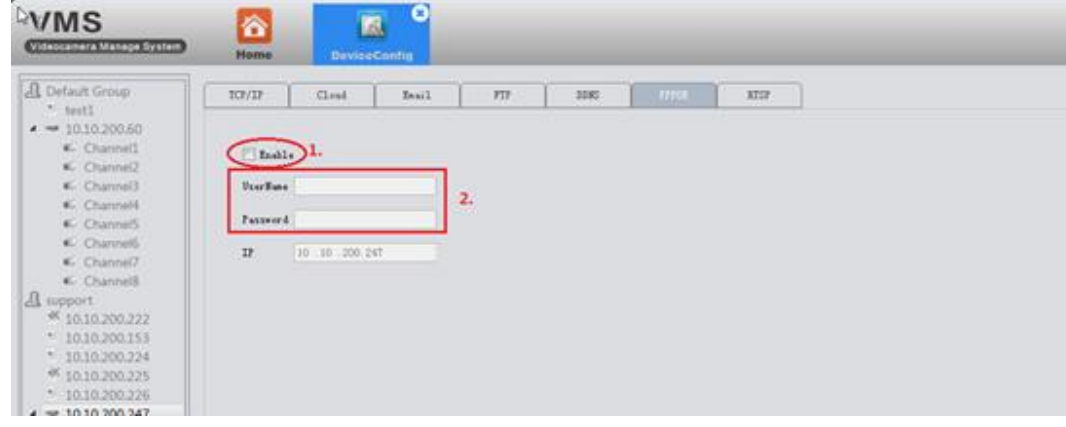

- 1. Устройство может установить связь с интернетом на основе PPPOE. Для этого отметьте чекбокс «Enable» (Включить)
- 2. Далее следуйте алгоритму:
- **EXECTS** кабель, подключенный к порту Ethernet устройства должен поддерживать PPPOE;
- подключить кабель, а затем введите имя пользователя (UserName) и пароль (Password), предоставленные провайдером
- перезагрузите устройство

#### <span id="page-20-0"></span>3.9.1.4 ПОЧТА (EMAIL)

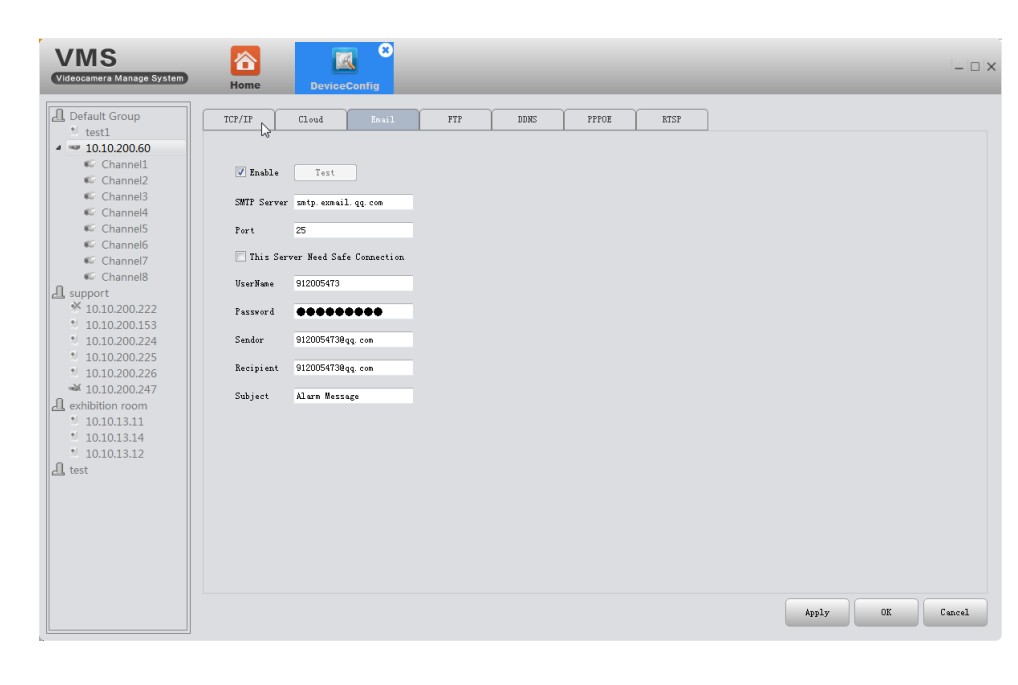

1. После определенных настроек устройство будет отправлять информацию о тревожных событиях и изображения на указанный почтовый ящик.

2. Как:

2.1. Прежде, чем использовать электронную почту, убедитесь, что устройство подключено к интернету (это необходимо для доступа к почтовому серверу).

2.2. Включите блок и помощью кнопки «Enable» и заполните поля настроек: SMTP сервер (SMTP Server), Порт (Port), имя пользователя (UserName), пароль (Password), отправитель (Sendor), получатель (Recipient), Сообщение (Subject), сообщение о тревоге (Alarm Message). Если сервер требует безопасного соединения, отметите чекбокс «This Server Need Safe Connection»

2.3. Нажмите тест (Test), когда настройки завершены, затем просмотрите свой почтовый ящик, чтобы убедиться в получении тестового письма.

### <span id="page-21-0"></span>3.9.1.5 FTP

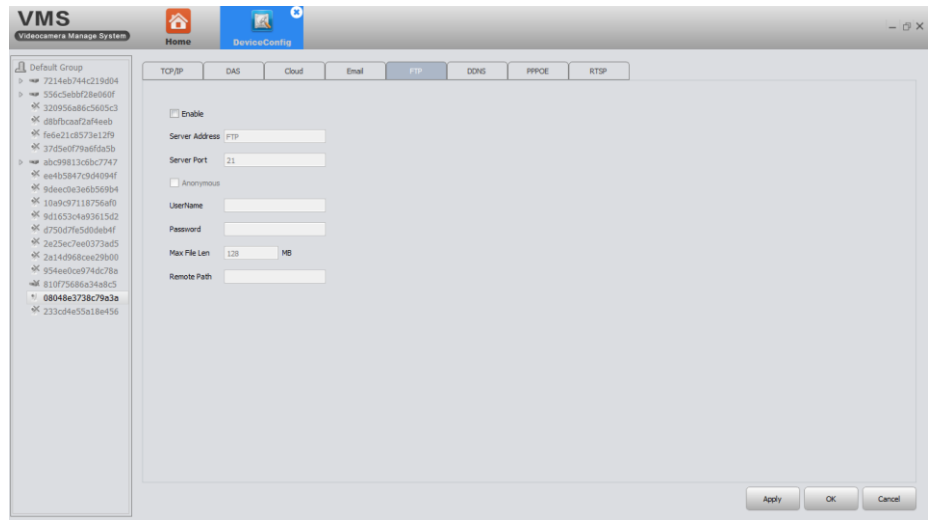

1) Функции FTP доступны только когда происходит тревожное событие, они предусматривают загрузку соответствующих событию видеофайлов и скриншотов на FTP-сервер.

2) Как:

Вам нужно сначала настроить FTP сервер, если у вас нет готовых настроек FTPсервера. Вот вариант настройки FTP сервера с помощью программы Serv-U.

# Установка программы Serv-U

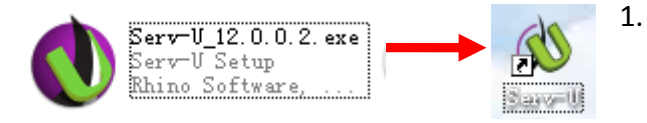

Установите программу Serv-U

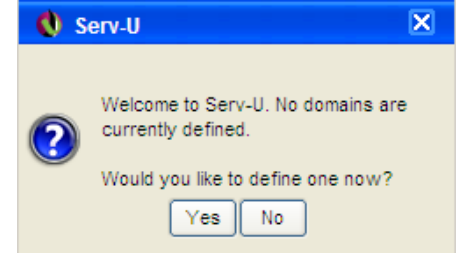

 $2.$ После установки программного обеспечения появляется мастер настройки, который поможет вам определиться с доменами и пользователями, как на последующем рисунке: Нажав «Да» (Yes), перейдете в следующий интерфейс установки

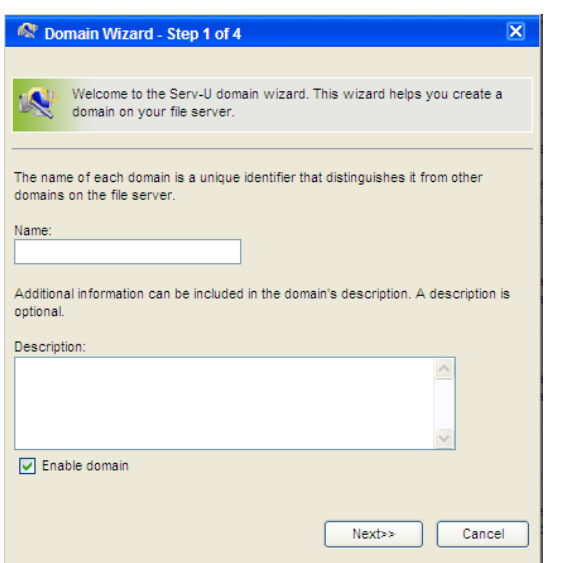

3. Введите имя и описание, нажмите «Далее» (Next)

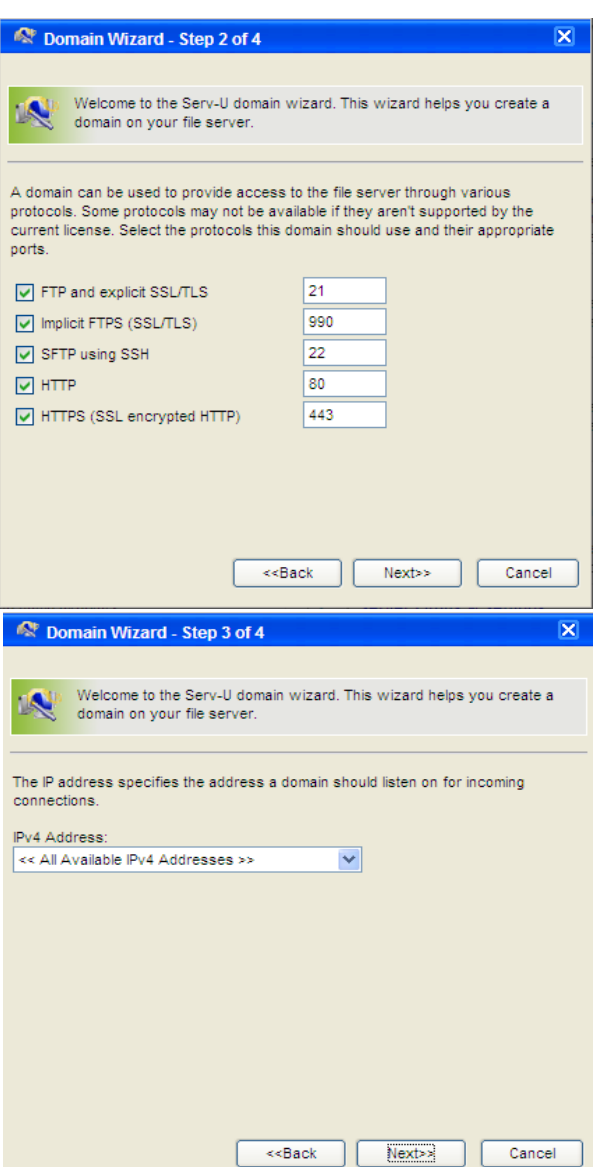

Оставьте настройки без изменений и нажмите «Далее» (Next). 4.

 $5.$ Выберите IP вашего компьютера в качестве встроенного IP домена из выпадающего списка. Нажмите «Далее» (Next)

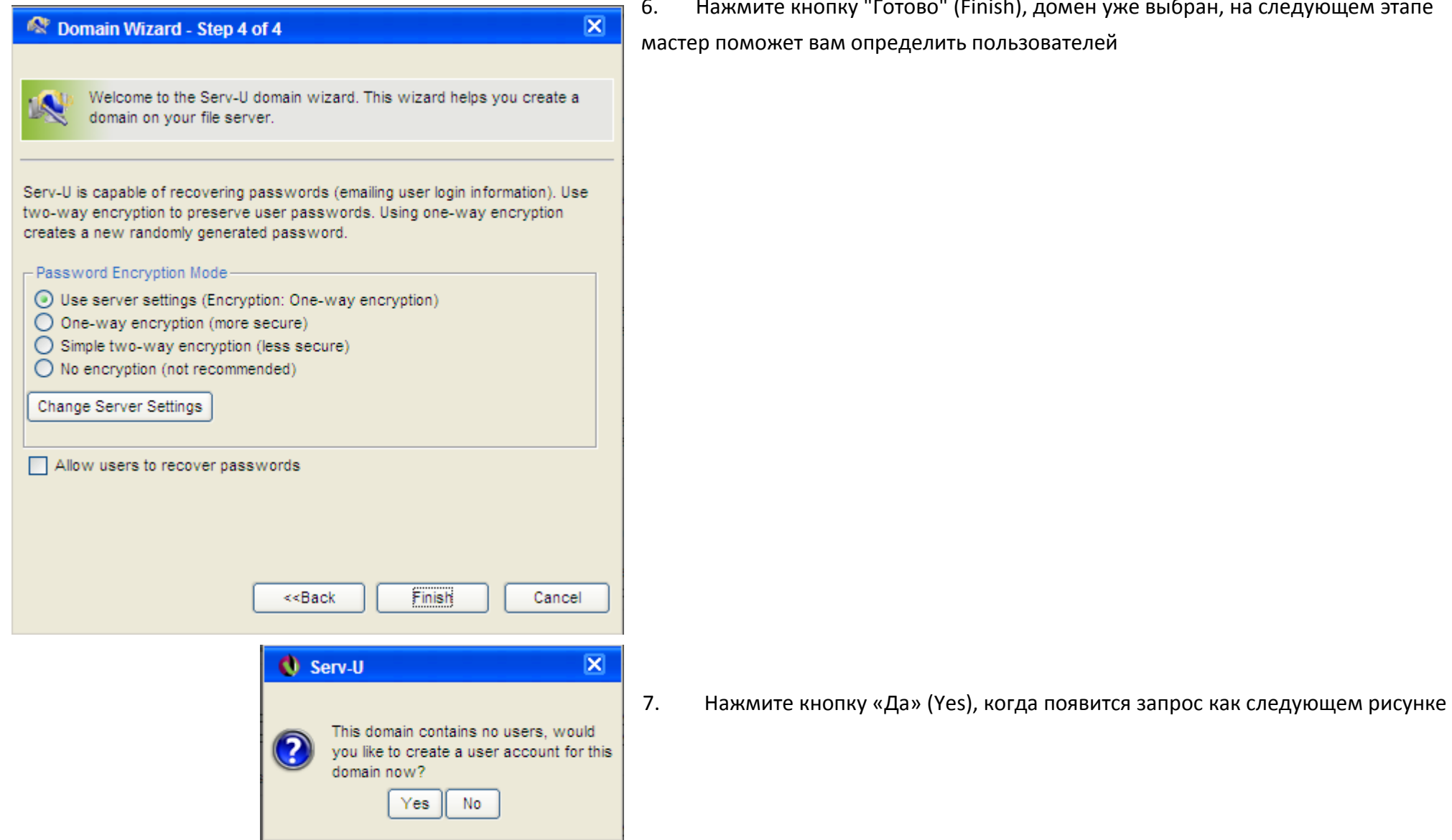

6. Нажмите кнопку "Готово" (Finish), домен уже выбран, на следующем этапе еделить пользовател<mark>ей</mark>

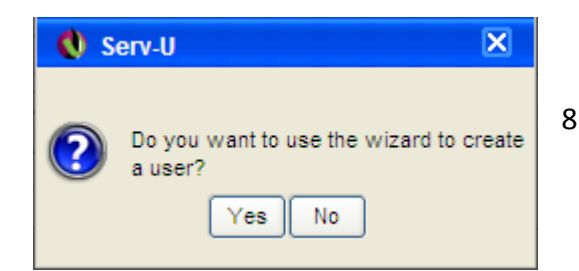

8. Нажмите кнопку «Да» (Yes) и перейдите к первому шагу мастера настройки пользователей.

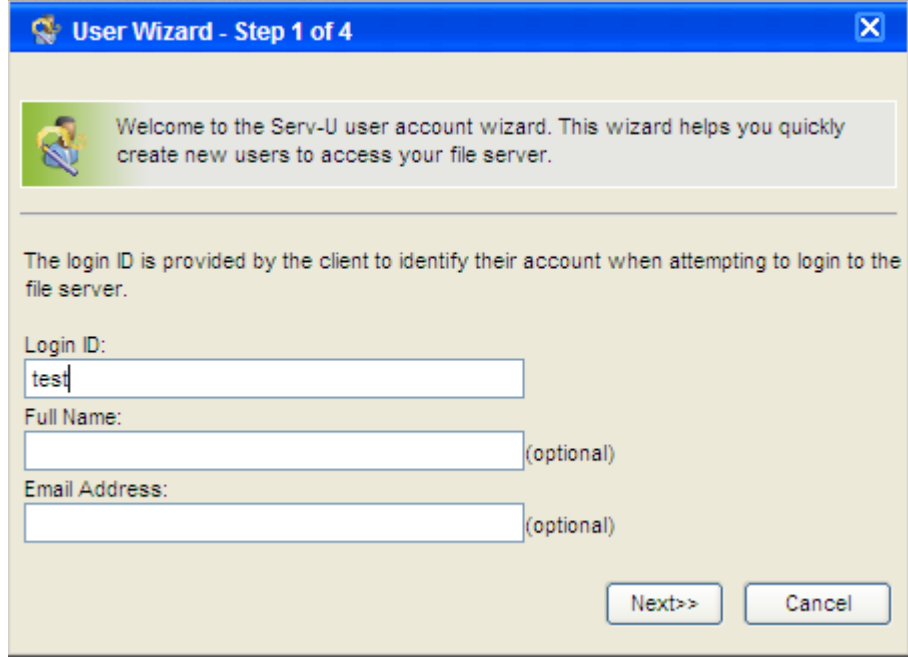

9. Введите имя пользователя Log-in ID (обязательно), полное имя Full name (по желанию), адрес электронной почты Email Address (по желанию) и нажмите «Далее» (Next).

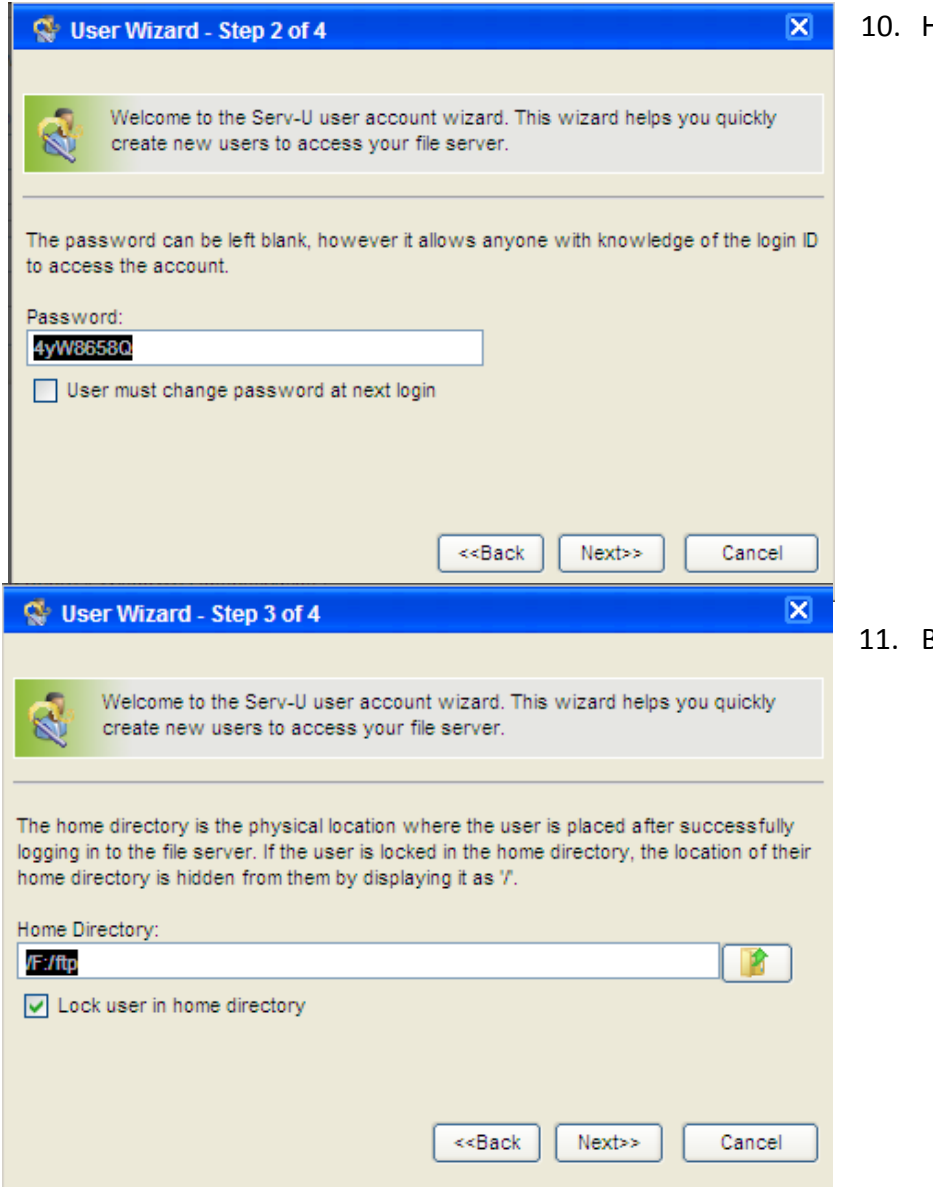

Нажмите «Далее» (Next)

11. Выберите каталог для сохранения и нажмите кнопку «Далее» (Next)

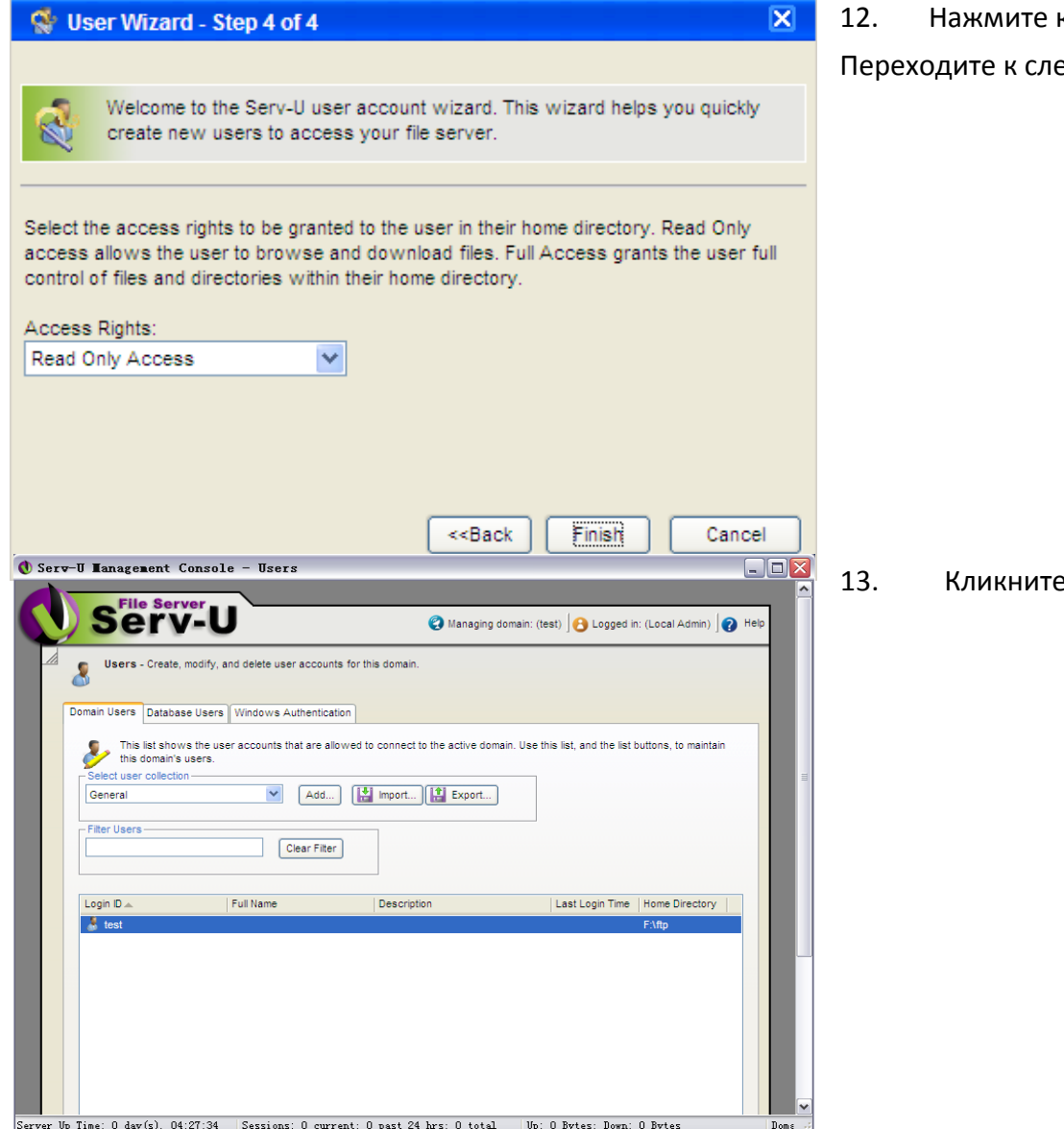

кнопку «Готово» (Finish). Вы определили пользователей. едующему окну интерфейса

на log-in ID «test», выберите каталог

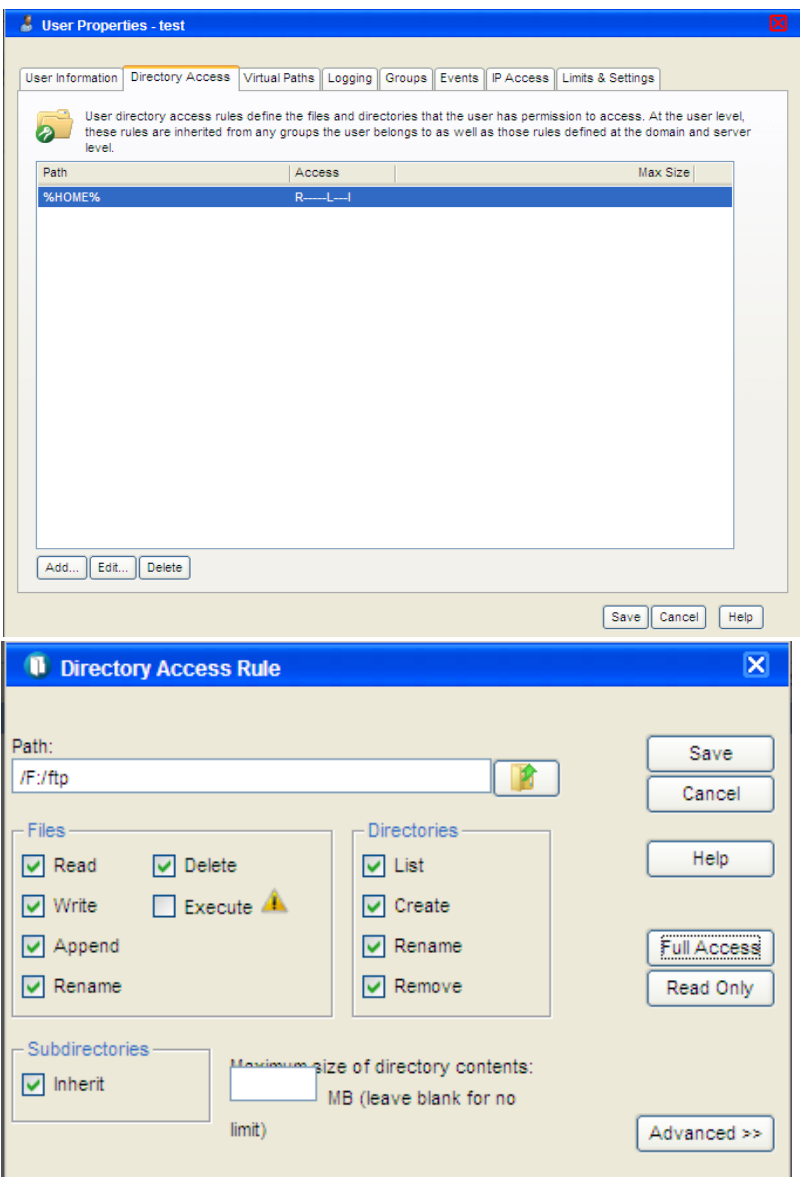

Найдите "Доступ к каталогу" (Directory Access), кликните «Путь» (Path) и 14. установите его (см. следующий рисунок)

15. Нажмите «Сохранить» (Save). После завершения всех вышеописанных шагов, сервер FTP настроен.

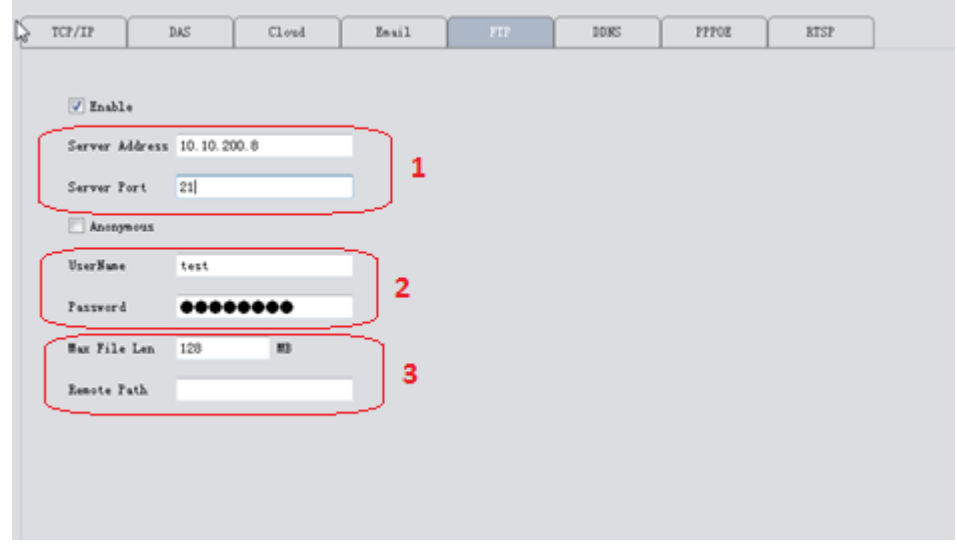

#### Настройки FTP на устройстве

1. IP-адрес и порт ПК-сервера, где вы создали сервер FTP

2. Имя пользователя и пароль те же, что у настроенного ранее FTP-сервера

3. Укажите максимальный размер файла в Мб (Max File Len (MB) и путь сохранения этого файла (Remote Path)

4. Если хотите использовать сервер анонимно, отметьте галочкой «Anonymous»

Важный нюанс: убедитесь, что работает сетевое подключение между вашим устройством и FTP-сервером.

При срабатывании тревоги, файл будет загружен на FTP.

#### 3.9.1.6 RTSP

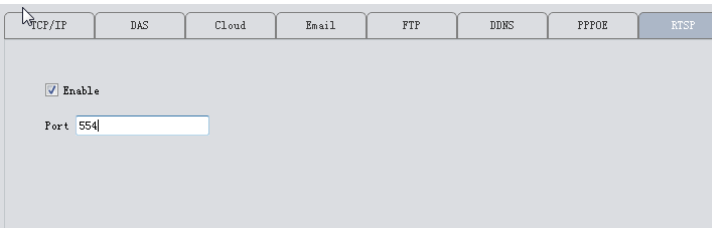

1) Этот сервис необходим, чтобы получить доступ к устройству, когда используется браузер не на ядре IE (например, Safari, Google Chrome, Opera, Firefox т.д.).

2) Этот сервис включен по умолчанию, см. на рисунке

#### <span id="page-30-0"></span>3.9.1.7 ОБЛАКО (CLOUD)

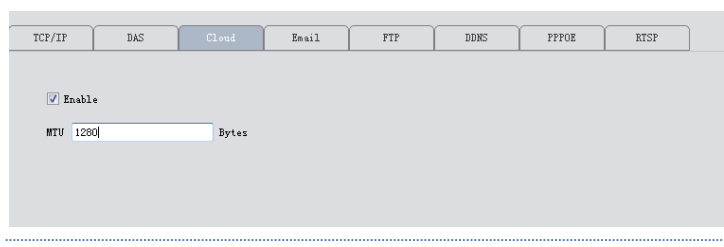

Облачный сервис также включен по умолчанию. Когда локальная сеть устройства подключена к Интернет, можно использовать идентификатор Cloud ID для удаленного доступа к устройству без сложных настроек, таких как проброс портов и т.д.

#### <span id="page-30-1"></span>3.9.1.8 DDNS

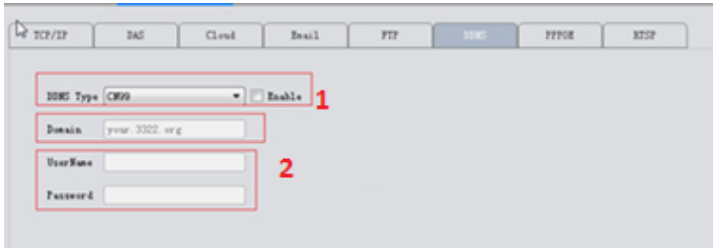

DDNS: Dynamic Domain Name Server (сервер динамической системы доменных имен).

 $1.$ Сначала вы должны получить доменное имя. Ваше устройство по умолчанию поддерживает пять типов DDNS: CN99/DynDns/Oray/NO-IP/MYQ-SEE.

На этой странице необходимо ассоциировать доменное имя с вашим устройством.  $2.$ Переадресуйте HTTP и TCP порты этого устройства в маршрутизаторе. После этого вы сможете использовать доменное имя и порт HTTP устройства для веб-доступа, или использовать доменное имя и порт TCP для удаленного доступа к устройству при помощи компьютера или мобильного гаджета.

#### <span id="page-31-0"></span>3.9.2 КОДИРОВАНИЕ (ENCODE CONFIG)

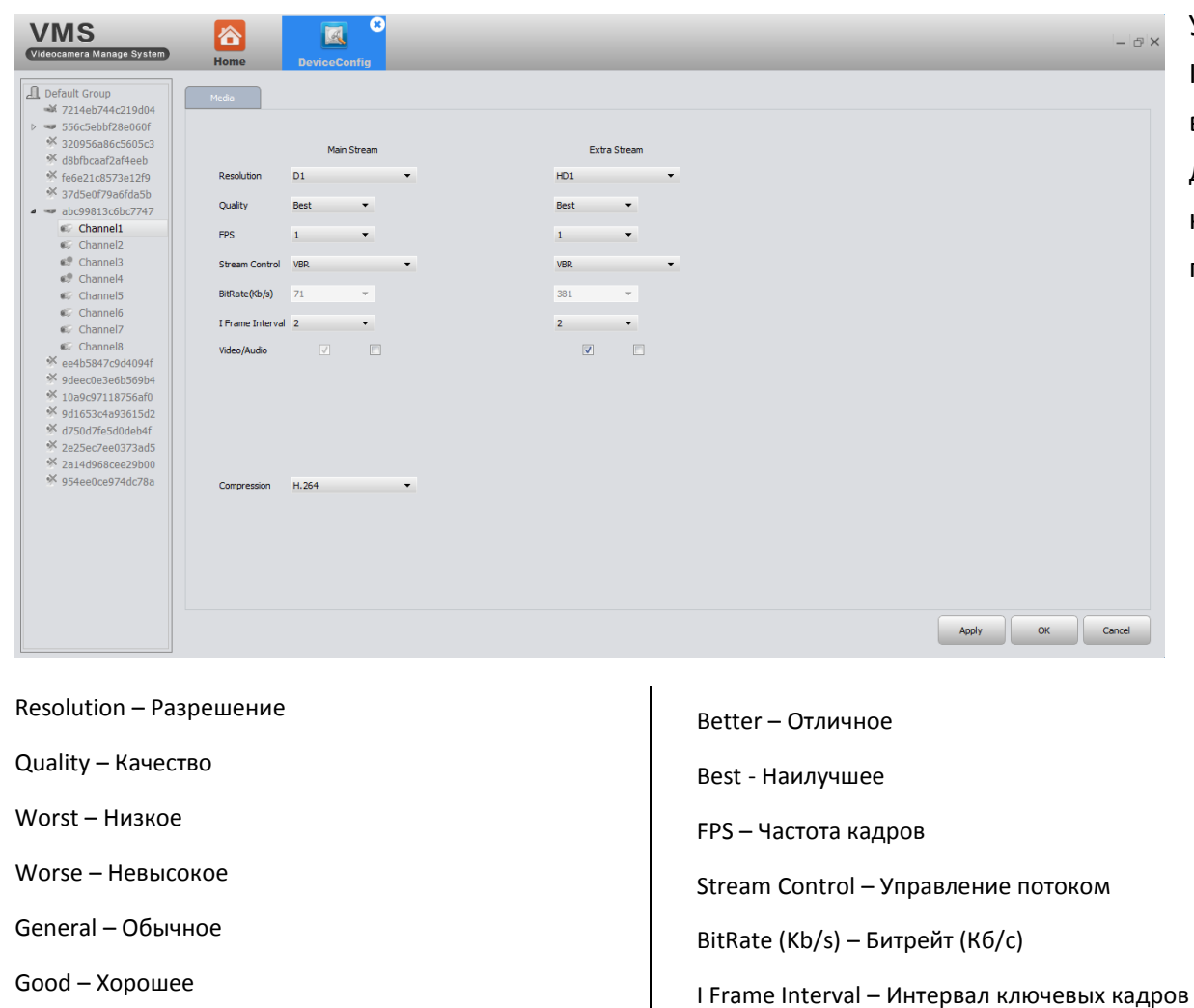

Установите видео / аудио параметры кодирования DVR / IPC. Все наши устройства поддерживают двойной видеопоток: основной поток (Main Stream) и дополнительный (Extra Stream). Вы можете выбрать необходимые параметры в соответствии с вашими потребностями:

> Video/Audio – Видео/Аудио Compression – Сжатие Static Encode Config – Кодирование - Baseline (Базовое) - Main profile (Основной профиль) - High profile (Высокое качество)

#### <span id="page-32-0"></span>3.9.3 ПАРАМЕТРЫ КАМЕРЫ (CAMERA PARAM)

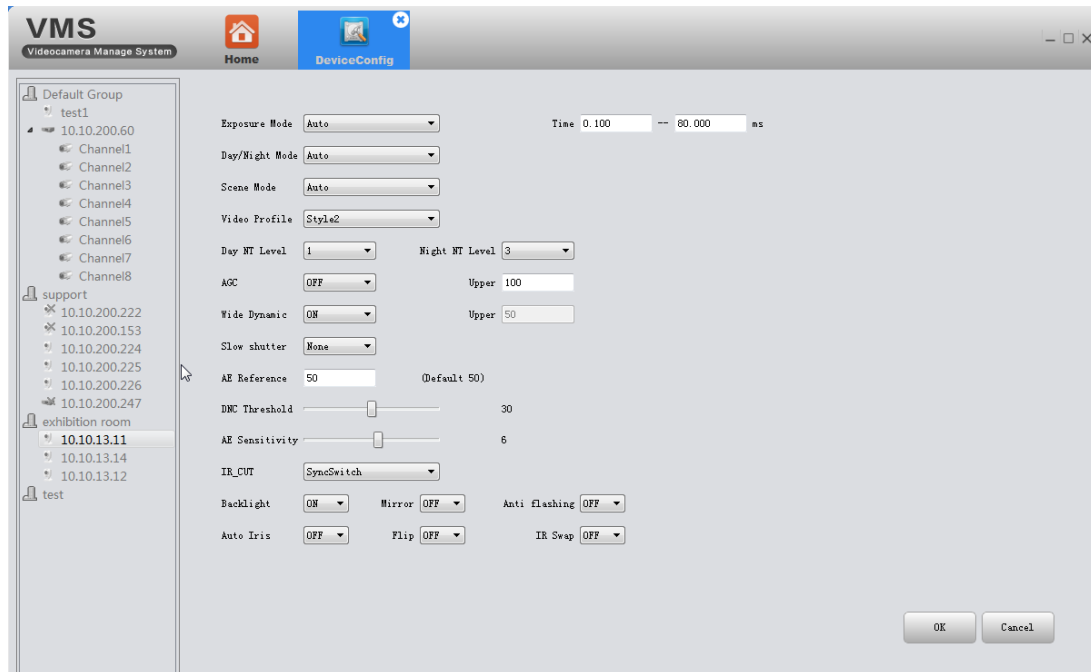

Здесь можно изменить параметры IP камеры, такие как:

Exposure Mode - Экспозиция HandOper - Ручной режим Dav/Night Mode - Режим день/ночь Auto - Авто Multicolor - Цветной BlackWhite - Черно-белый Scene Mode - Режим съемки Indoor - В помещении Outdoor - На улице Video profile - Видео профиль Slyle - Стиль

Day NT Level - Шумоподавление в режиме день Night NT level - Шумоподавление в режиме ночь AGS-Усиление  $On - Bk.$  $Off - R<sub>h</sub>$ Upper - Выше Wide Dynamic - Широкий диапазон Slow Shutter - Медленный затвор None - Her

Low - Медленный Middle - Средний Strong - Быстрый AE Reference - Экспозиция Default - По умолчанию DNC Threshold - Порог день/ночь AE Sensitivity - Чувствительность экспозиции IR  $Cut - MK$  затвор SyncSwitch - Синхронное переключение

AutoSwitch - Авто переключение Backlight - Засветка Mirror - Зеркало Anti flashing - Антиблик Auto Iris - Авто диафрагма Flip - Перевернуть IR Swap - ИК переключение Time - Время

 $\Box$ 

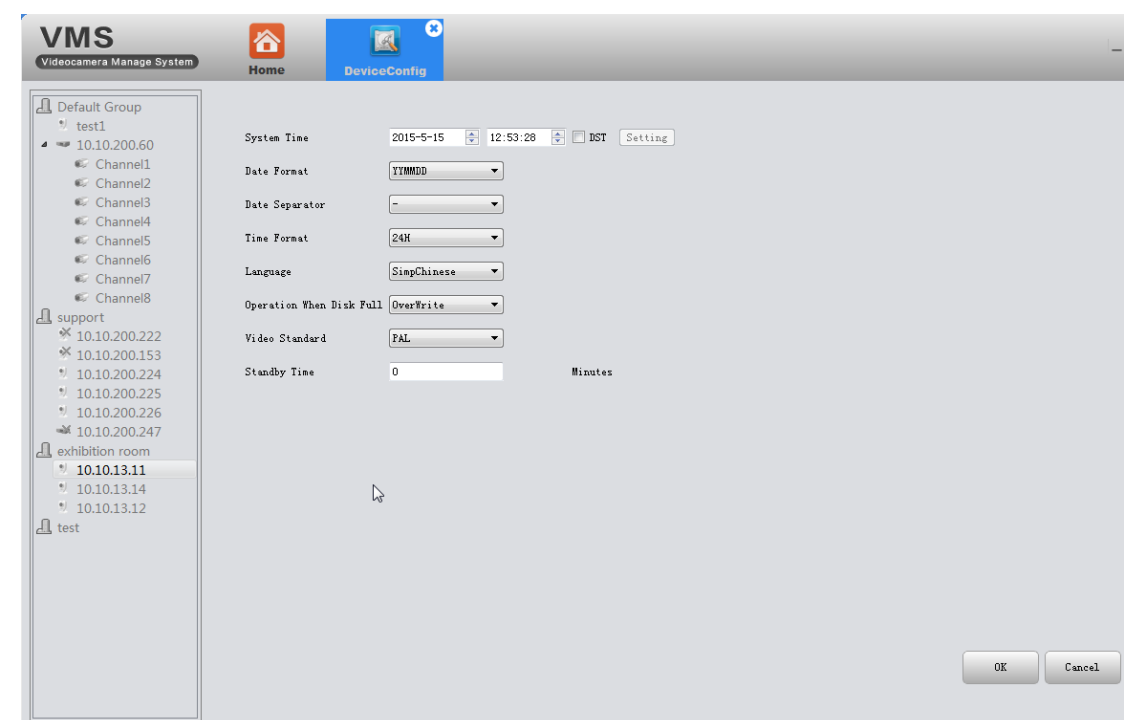

#### <span id="page-33-0"></span>3.9.4 СИСТЕМА (SYSTEM CONFIG)

Здесь можно установить параметры отображения времени, выбрать язык интерфейса, определить параметры работы устройства при заполнении диска (остановить запись «StopRecord», перезаписать предыдущие «OverWrite»).

Отметив чекбокс DST (Время ежедневной записи), появится окно, в котором можно указать временные параметры записи (см. рисунок снизу)

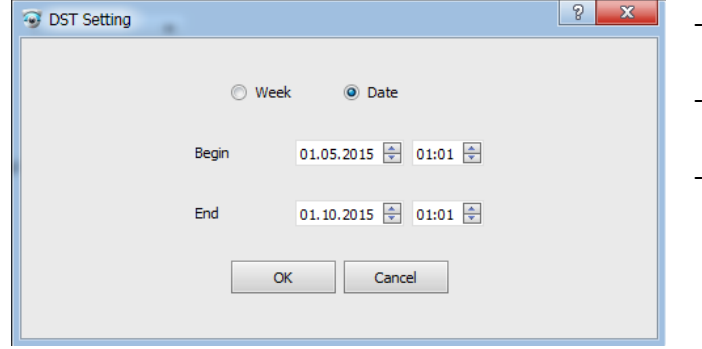

- неделя/дата
- начало записи
- окончание записи

#### <span id="page-34-0"></span>3.9.5 ИНФОРМАЦИЯ О ВЕРСИИ (VERSION INFO)

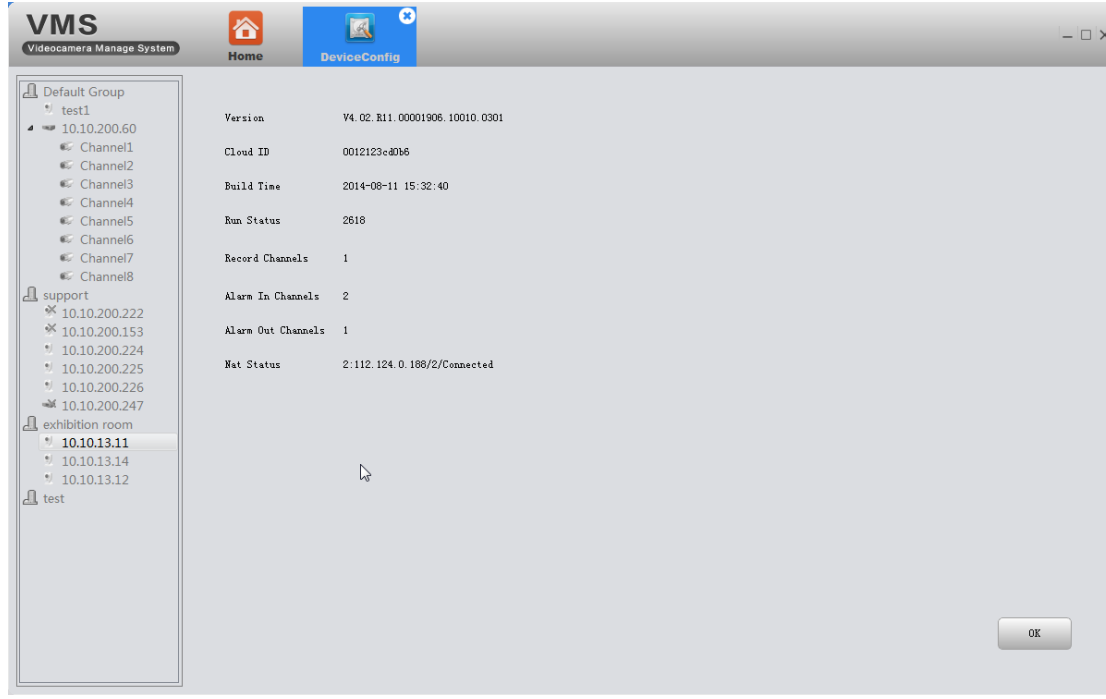

Отображение основной информации об аппаратной платформе: версия (Version), идентификатор ID (Cloud ID), дата производства (Built Time), количество запусков (Run Status), каналы записи (Record Channels), тревога на внутреннем канале (Alarm In Channels), тревога на внешнем канале (Alarm Out Channels), статус NAT (Nat Status).

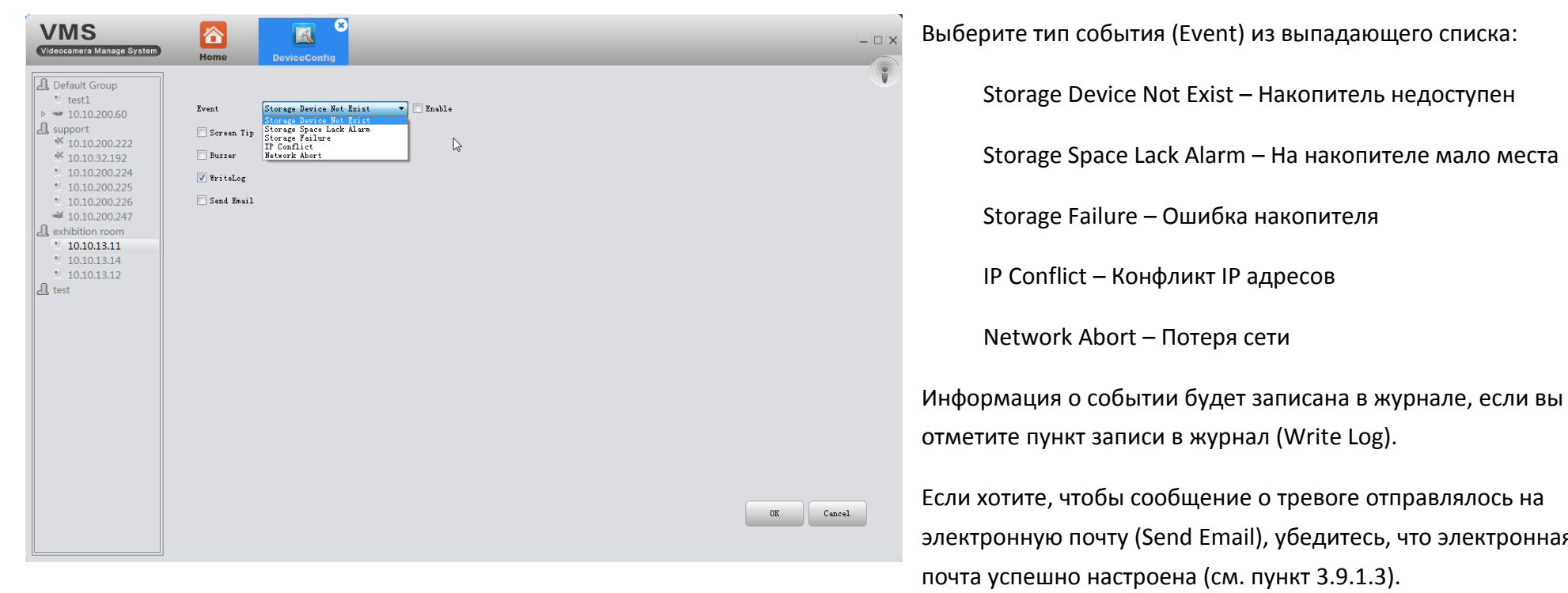

### <span id="page-35-0"></span>3.9.6 ОБРАБОТКА ОСОБЫХ СЛУЧАЕВ (EXCEPTION HANDLING)

тревоге отправлялось на убедитесь, что электронная нкт  $3.9.1.3$ ).

Выберите способ информирования:

Screen Tip – информировать сообщением на экране

Buzzer – информировать звуком

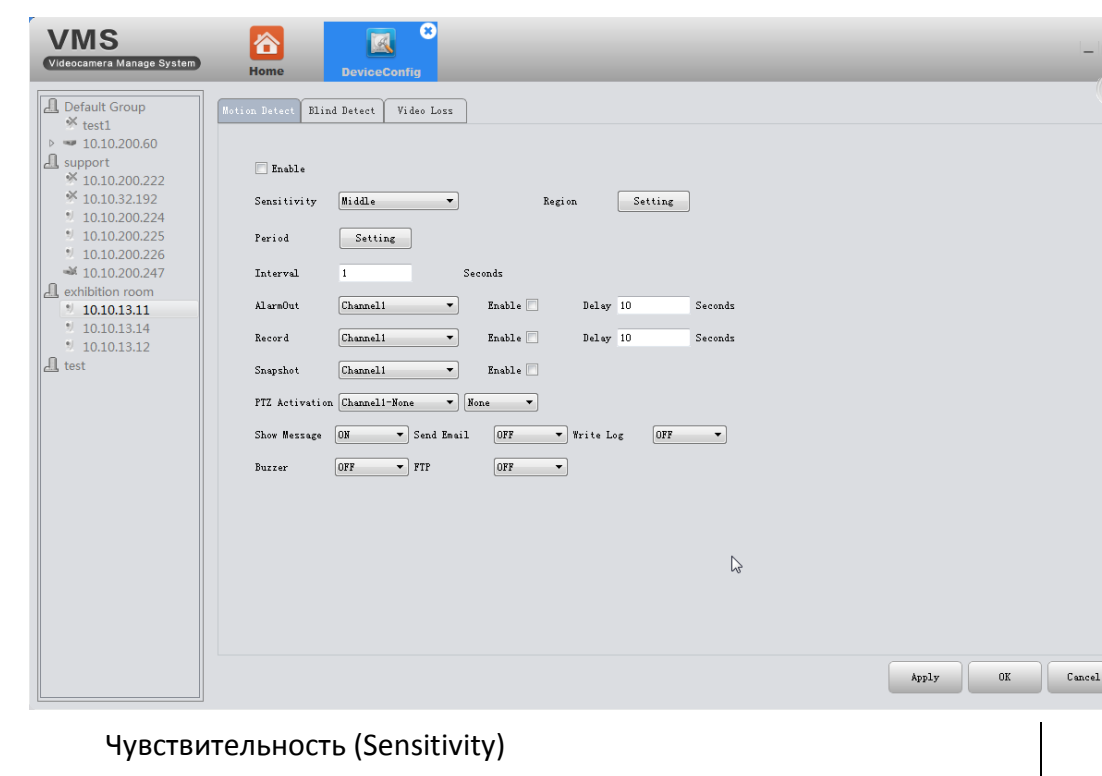

#### <span id="page-36-0"></span>3.9.7 ВИДЕООБНАРУЖЕНИЕ (VIDEO DETECT)

Включает функцию обнаружение движения (Motion Detect), выявление закрытия камеры (Blind Detect) и потери видео (Loss Video).

Есть возможность настроить: чувствительность (Sensitivity), период (Period), регион (Region), интервал в секундах (Interval), тревожный выход (AlarmOut), канал (Channel), задержка в секундах (Delay), запись (Record), снимок экрана (Snapshot), активация PTZ (PTZ Activation)

А также способ информирования о сигнале: показать сообщение (Show Message), отправить письмо (Send Email), записать в журнал (Write Log), звуком (Buzzer), по FTP (FTP).

PTZ Activation - Активация PTZ None - Her Preset - Сценарий Cruise - Маршрут Pattern - Шаблон

Lowest - Низкая

Lower - Невысокая

Middle - Средняя

Higher - Хорошая

Very High - Высокая

Highest - Наивысшая

Настройку периода (Period) и региона (Region) можно произвести, нажав на кнопку «Setting».

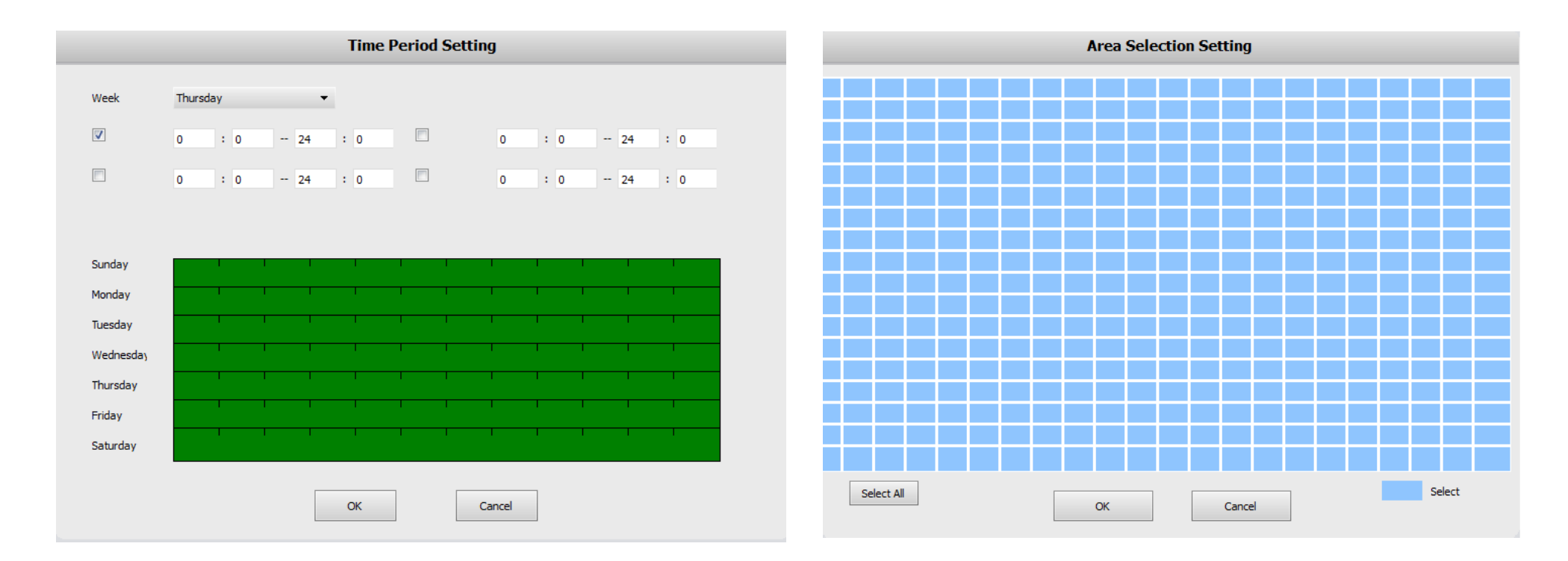

<span id="page-38-0"></span>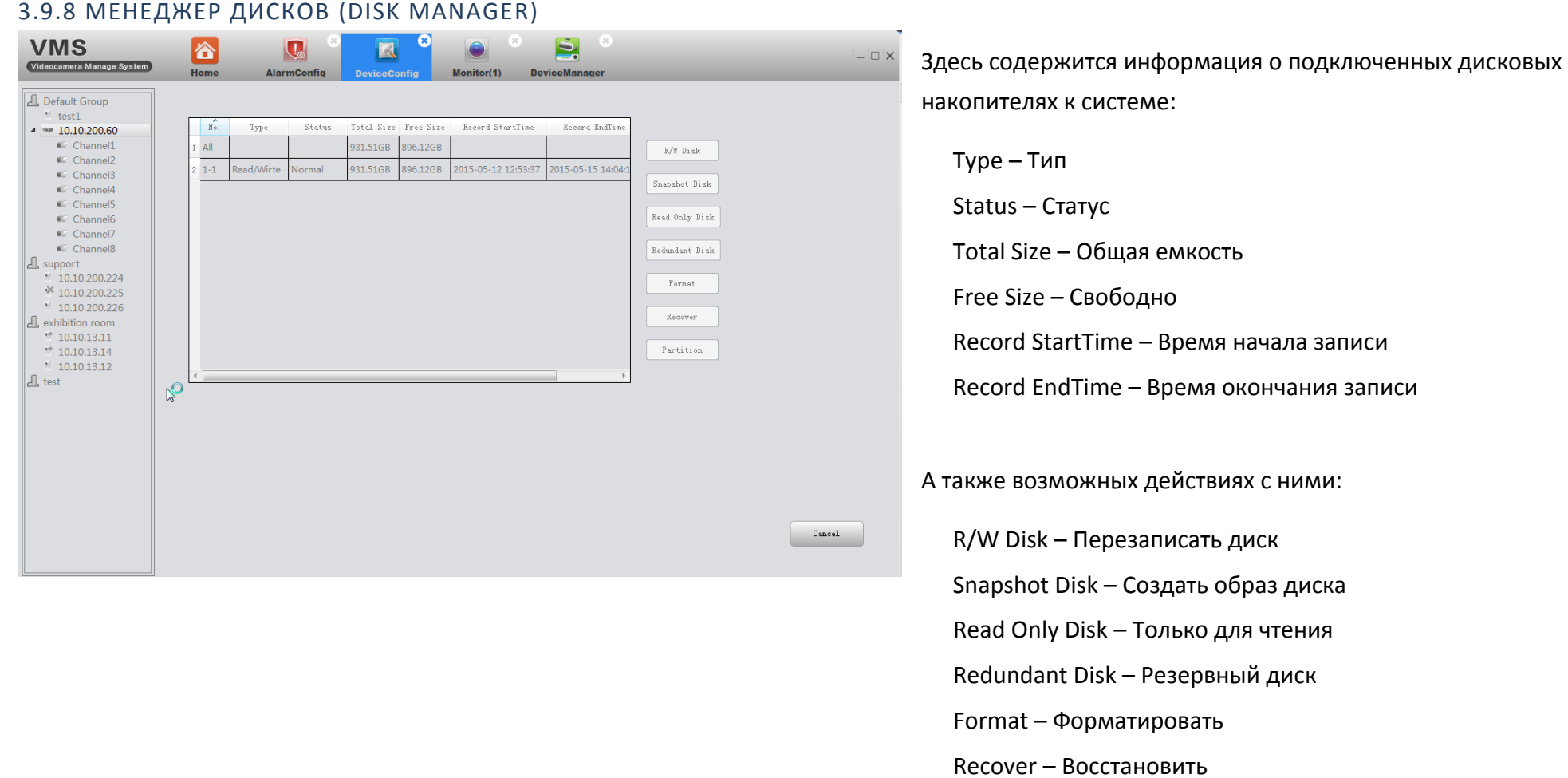

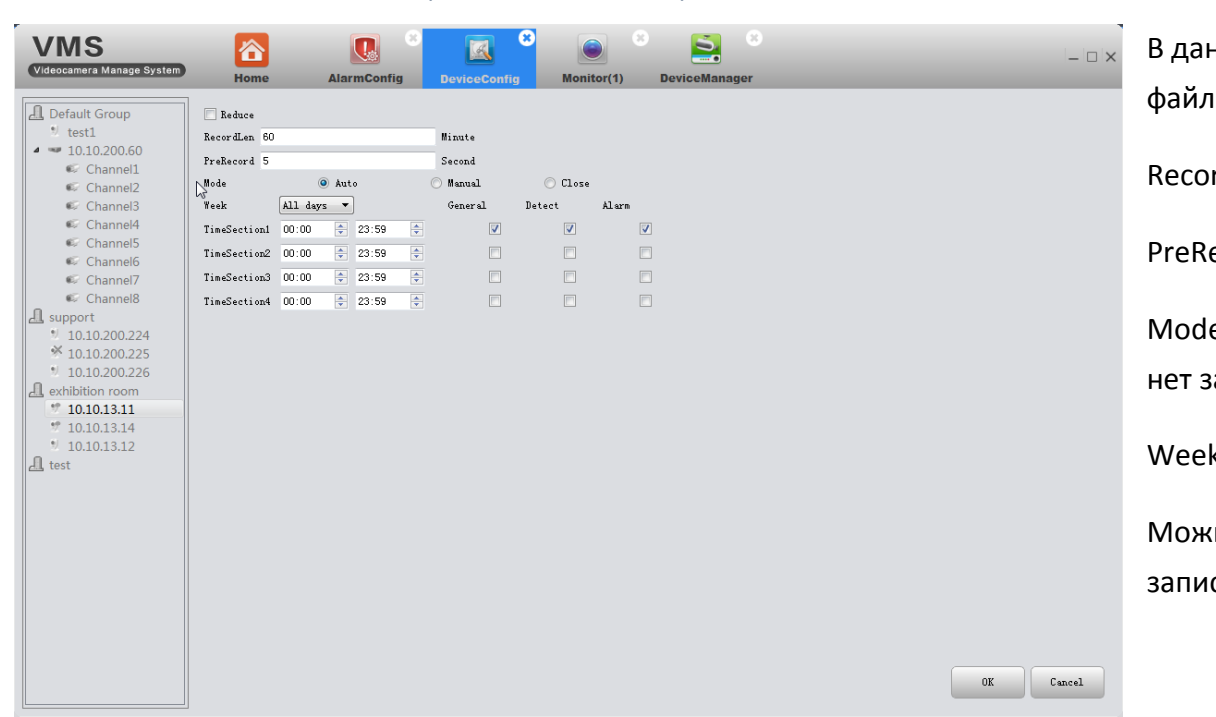

<span id="page-39-0"></span>3.9.9 НАСТРОЙКА ЗАПИСИ (RECORD CONFIG)

нном разделе можно настроить параметры записываемых тов с камер:

rd Len - длина записи в минутах

ecord - интервал предзаписи в секундах

е - режимы записи: автоматический (Auto), ручной (Manual), ваписи (Close)

k - график записи (каждый день или по дням недели)

кно выбрать 4 временных интервала записи и указать тип си:

General – полная

Detect – по выявлению движения

Alarm – по тревожному событию

### <span id="page-40-0"></span>3.10 НАСТРОЙКА ТРЕВОГИ (ALARM CONFIG)

<span id="page-40-1"></span>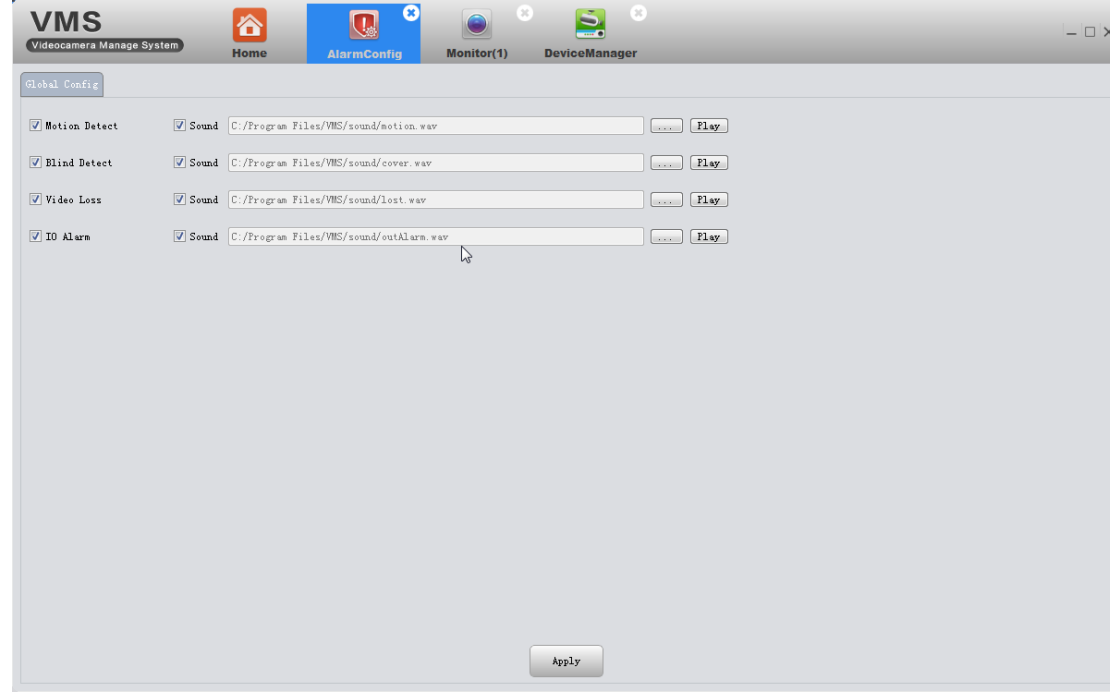

### Настройка тревоги в VMS.

Вы можете установить различные информирующие звуки при срабатывании тревоги. Загрузить необходимую мелодию можно с помощью кнопки  $\sim$ 

Можно установить отдельный сигнал, для каждого тревожного события, таких как:

Выявление движения – Motion detect;

Закрытие камеры – Blind detect;

Потеря видео – Video Loss;

Ошибка ввода/вывода данных – IO Alarm.

### 3.11 СЦЕНАРИЙ (TOUR CONFIG)

В этом разделе вы можете создавать сценарии просмотра, исходя их своих предпочтений. Добавляйте необходимые каналы, выбирайте определенный поток для каждой камеры: Main Stream (Основной поток) или Extra Stream (Дополнительный поток).

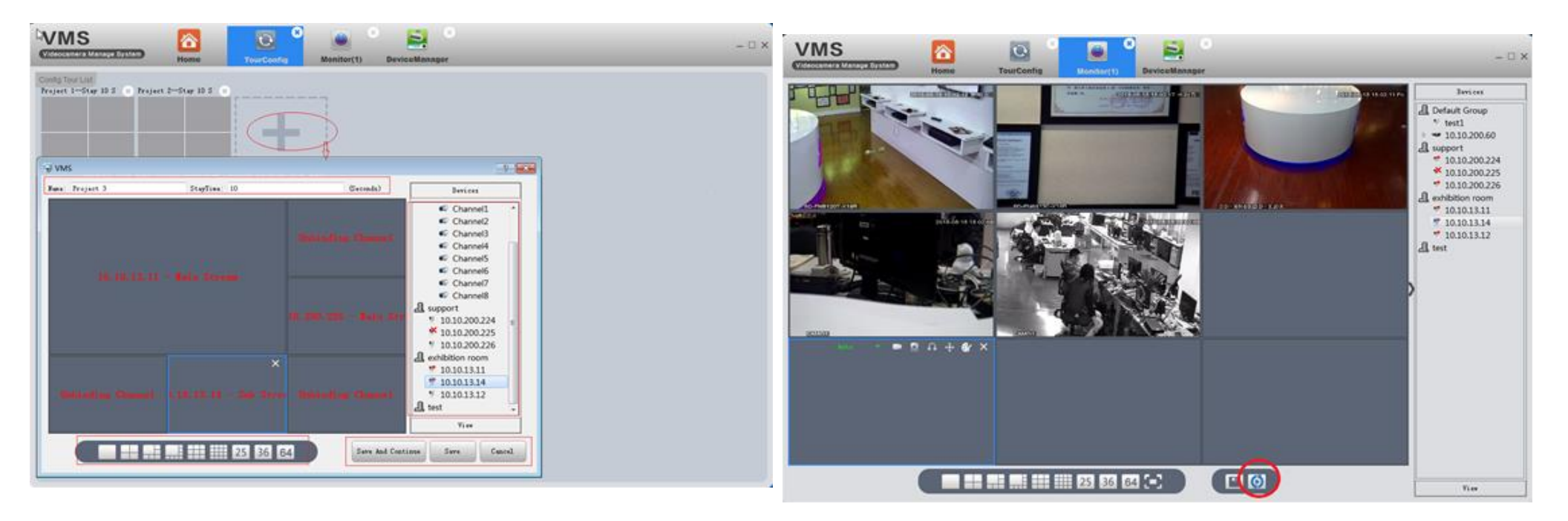

Добавить проекты, как показано на картинке.

1) Добавить проекты 2) На странице мониторинга нажмите иконку «Сценарий» для начала

### <span id="page-42-0"></span>3.12 НАСТРОЙКИ СИСТЕМЫ (SYSTEM CONFIG)

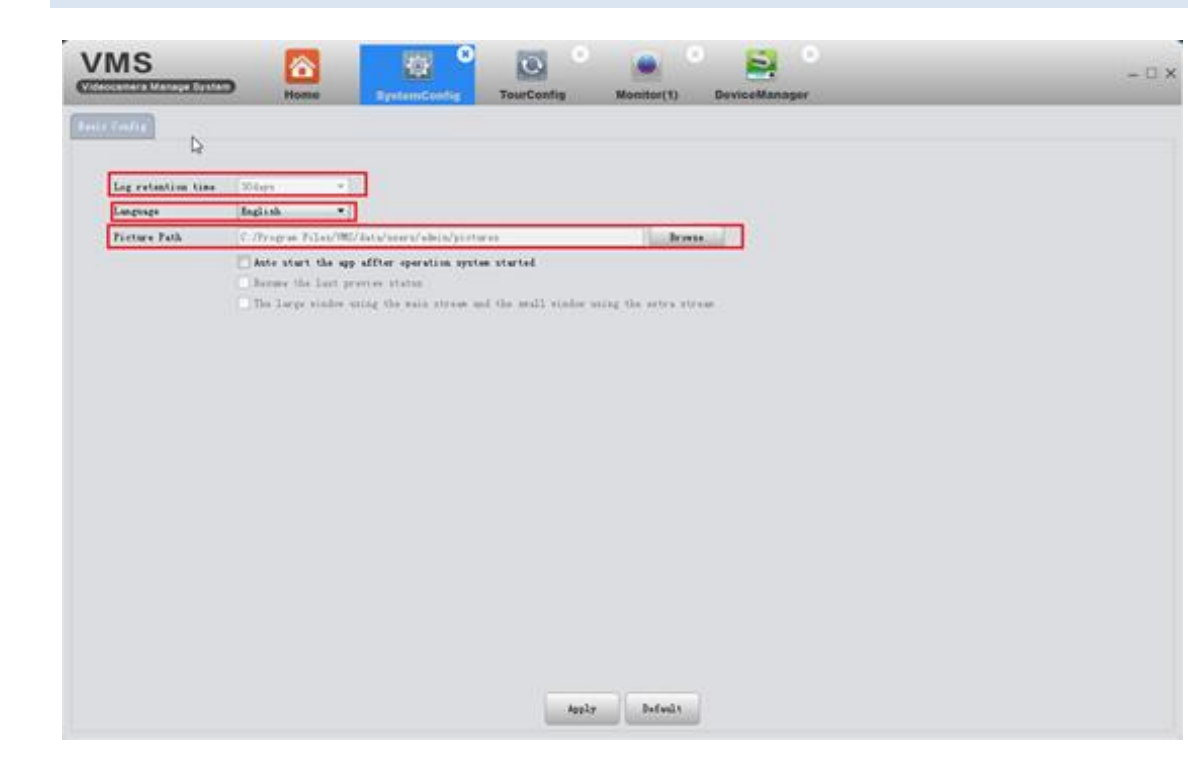

Здесь можно выбрать время сохранения журналов событий (Log retention time), язык интерфейса VMS (Language), путь сохранения скриншотов (Picture Path).

Для автоматического запуска VMS при старте операционной системы отметьте чекбокс «Auto start the app after operation system started».

Если хотите, чтобы VMS имела вид как при прошлом сеансе работы, отметьте чекбокс «Resume the last preview status».

Следующая опция позволяет задать использование основного видеопотока для больших окон, и вторичного потока – для малых окон просмотра.

## <span id="page-43-0"></span>3.13 КАРТЫ И ОБЛАЧНЫЙ СЕРВИС (MAPS AND MYCLOUD)

«Карты» и MyCloud не могут использоваться в настоящее время.